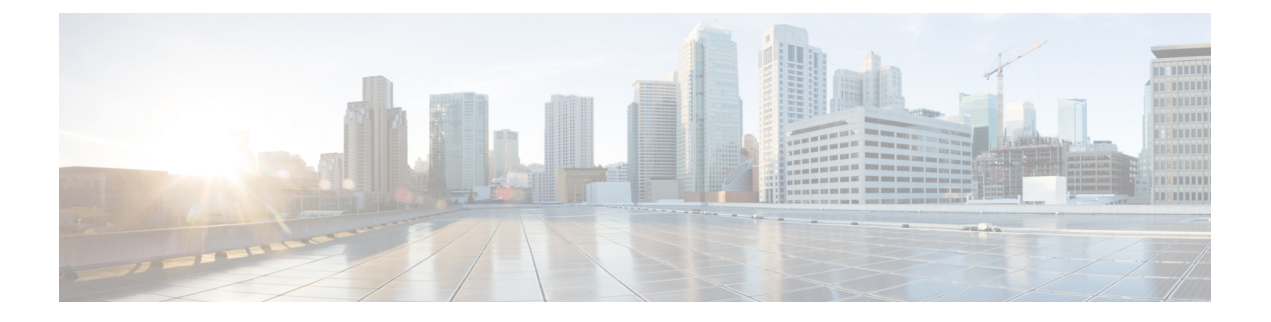

# フェールオーバーの設定

[Failover] ページで、選択したセキュリティ アプライアンスのフェールオーバーを設定できま す。[Failover] ページで設定できる内容およびページ全体の外観は、選択したデバイスのタイ プ、動作モード(ルーテッドまたはトランスペアレント)、およびコンテキストモード(シン グルまたはマルチ)によって若干異なる場合があります。

つまり、フェールオーバーの設定方法は、セキュリティアプライアンスの動作モードとセキュ リティ コンテキストの両方に応じて異なります。

インターフェイスをフェールオーバーリンクとして割り当てる場合は、次の警告に注意してく ださい。

- [AddInterface] と [Edit Interface] ダイアログボックスでインターフェイスを定義できます が、設定しないでください。特に、インターフェイス名は指定しないでください。このパ ラメータを指定すると、インターフェイスをフェールオーバーリンクとして使用できなく なります。詳細については、デバイス [インターフェイス、ハードウェア](csm-user-guide-427_chapter46.pdf#nameddest=unique_458) ポート、ブリッ ジ [グループの管理を](csm-user-guide-427_chapter46.pdf#nameddest=unique_458)参照してください。
- IPv6 アドレスはフェールオーバー リンクではサポートされていません。
- ASA5505では、別のインターフェイスのバックアップとして割り当てられたインターフェ イスは、フェールオーバーリンクとして使用できません(ただし、これを防ぐためのチェッ クは実行されません)。
- PPPoE 対応のインターフェイスをフェールオーバー リンクとして割り当てないでくださ い。PPPoE とフェールオーバーを同じデバイス インターフェイスに設定しないでくださ い(ただし、これを防ぐためのチェックは実行されません)。
- フェールオーバー インターフェイスでは、別のインターフェイスと同じ IP アドレス(特 に、管理 IP アドレス)は使用できません(ただし、これを防ぐためのチェックは実行さ れません)。

また、インターフェイスをフェールオーバーリンクとして割り当てると、そのインターフェイ スは [Interfaces] ページに表示されますが、[Interfaces] ページでそのインターフェイスを編集お よび削除することはできません。ただし、唯一の例外として、物理インターフェイスをステー トフル フェールオーバー リンクとして設定している場合は、その速度とデュプレックスを設 定できます。

この章は次のトピックで構成されています。

- フェールオーバーについて (2 ページ)
- 基本的なフェールオーバー設定 (7 ページ)
- アクティブ/スタンバイ フェールオーバー設定の追加手順 (12 ページ)
- フェールオーバー ポリシー (13 ページ)

# フェールオーバーについて

フェールオーバーを使用すると、同一の2台のセキュリティアプライアンスで、一方に障害が 発生した場合にもう一方がファイアウォール動作を引き継げるように設定できます。セキュリ ティ アプライアンスのペアを使用すると、オペレータの介入なしに、システムのハイ アベイ ラビリティが実現されます。

リンクされたこれらのセキュリティアプライアンスは、専用リンクを介してフェールオーバー 情報をやり取りします。このフェールオーバー リンクは、LAN ベースの接続であるか、また は PIX セキュリティ アプライアンスの場合は専用シリアル フェールオーバー ケーブルです。 次の情報がフェールオーバー リンク経由で伝達されています。

- 現在のフェールオーバー状態(アクティブまたはスタンバイ)
- 「Hello」メッセージ(「キープアライブ」とも呼ばれる)
- ネットワーク リンクの状態
- MAC アドレス交換
- 設定の複製
- 接続ごとの状態情報(ステートフル フェールオーバーの場合)

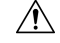

フェールオーバー リンクを介して送信されたすべての情報は、フェールオーバー キーで通信 を保護しないかぎり、クリア テキストで送信されます。VPN トンネルの終端にセキュリティ アプライアンスを使用している場合、この情報には、トンネルの確立に使用されたユーザ名、 パスワード、および事前共有キーが含まれます。この機密データをクリアテキストで転送する ことは、非常に大きなセキュリティ リスクになるおそれがあります。特に、VPN トンネルの 終端にセキュリティ アプライアンスを使用している場合は、フェールオーバー キーを使用し てフェールオーバー通信を保護することを推奨します。 注意

Cisco セキュリティ アプライアンスは、次の 2 つのタイプのフェールオーバーをサポートしま す。

• アクティブ**/**スタンバイ:アクティブ セキュリティ アプライアンスは、すべてのネット ワークトラフィックを検査し、一方スタンバイセキュリティアプライアンスは、アクティ ブアプライアンスで障害が発生するまでアイドル状態のままとなります。アクティブ セ キュリティ アプライアンスの設定に加えた変更は、フェールオーバー リンクを介してス タンバイ セキュリティ アプライアンスに送信されます。

フェールオーバーが発生すると、スタンバイ セキュリティ アプライアンスがアクティブ装置 になり、前にアクティブであった装置の IP アドレスと MAC アドレスを引き継ぎます。IP ア ドレスまたは MAC アドレスのこの変更はネットワーク上の他のデバイスには認識されないた め、ARP エントリがネットワーク上で変更されたりタイムアウトしたりすることはありませ  $h_{\circ}$ 

アクティブ/スタンバイフェールオーバーを使用できるのは、シングルコンテキストモードま たはマルチ コンテキスト モードで動作しているセキュリティ アプライアンスです。シングル コンテキスト モードでは、アクティブ/スタンバイ フェールオーバーだけを使用でき、すべて のフェールオーバー設定が [Failover] ページを使用して行われます。

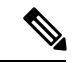

- アクティブ/スタンバイ フェールオーバーを使用する場合、設定の変更はすべてアクティブ装 置に対して行う必要があります。アクティブ装置は、これらの変更内容をスタンバイ装置に自 動的に複製します。スタンバイ装置は、Security Manager デバイス リストにインポートまたは 追加されません。また、認証証明書をアクティブ デバイスからスタンバイ デバイスに手動で コピーする必要があります。詳細については、 アクティブ/スタンバイ フェールオーバー設定 の追加手順 (12ページ)を参照してください。 (注)
	- アクティブ**/**アクティブ:両方のセキュリティアプライアンスが、一方がアクティブでも う一方がスタンバイになるようにそれぞれのロールを切り替えて、ネットワークトラフィッ クをコンテキストベースで検査します。これは、アクティブ/アクティブフェールオーバー は、マルチ コンテキスト モードで動作するセキュリティ アプライアンスだけで使用でき ることを意味します。

ただし、アクティブ/アクティブフェールオーバーが、マルチコンテキストモードでの必須の フェールオーバーというわけではありません。つまり、マルチ コンテキスト モードで動作し ているデバイスでは、アクティブ/スタンバイ フェールオーバーまたはアクティブ/アクティブ フェールオーバーを設定できます。いずれの場合も、システムコンテキストでシステムレベル のフェールオーバー設定を指定し、個々のセキュリティコンテキストでコンテキストレベルの フェールオーバー設定を指定します。

この項目の詳細については、アクティブ/アクティブ フェールオーバー (4ページ)を参照 してください。

さらに、フェールオーバーは、ステートレスまたはステートフルにすることができます。

- ステートレス:「通常」フェールオーバーとも呼ばれます。ステートレス フェールオー バーでは、フェールオーバーが発生すると、アクティブな接続はすべてドロップされま す。新しいアクティブ装置が引き継ぐ場合、クライアントは接続を再確立する必要があり ます。
- ステートフル:フェールオーバーペアのアクティブ装置は、接続ごとの状態情報をスタン バイ装置に継続的に渡します。フェールオーバーの発生後も、新しいアクティブ装置で同 じ接続情報を使用できます。サポートされるエンドユーザアプリケーションは、現在の通 信セッションを保持するために再接続する必要はありません。

詳細については、 ステートフル フェールオーバー (6 ページ)を参照してください。

関連項目

- 基本的なフェールオーバー設定 (7 ページ)
- フェールオーバー ポリシー (13 ページ)

# アクティブ**/**アクティブ フェールオーバー

アクティブ/アクティブフェールオーバーは、マルチコンテキストモードで動作するセキュリ ティ アプライアンスだけで使用できます。アクティブ/アクティブ フェールオーバー設定で は、両方のセキュリティ アプライアンスがコンテキストごとにネットワーク トラフィックを 検査します。つまり、各コンテキストで、一方のアプライアンスがアクティブデバイスで、も う一方のアプライアンスがスタンバイ デバイスとなります。

アクティブロールとスタンバイロールは、セキュリティコンテキストのセット全体でほぼ任意 で割り当てられます。

セキュリティ アプライアンスでアクティブ/アクティブ フェールオーバーをイネーブルにする には、2つのフェールオーバーグループのいずれかにセキュリティコンテキストを割り当てる 必要があります。フェールオーバー グループは、単に 1 つ以上のセキュリティ コンテキスト の論理グループです。フェールオーバー グループ 1 がアクティブ状態になる装置にフェール オーバー グループ割り当てを指定する必要があります。管理コンテキストは、常にフェール オーバー グループ 1 のメンバです。未割り当てセキュリティ コンテキストもまた、デフォル トでフェールオーバー グループ 1 のメンバです。

アクティブ/スタンバイ フェールオーバーと同様、アクティブ/アクティブ フェールオーバー ペアの各装置には、プライマリまたはセカンダリのどちらかが指定されます。アクティブ/ス タンバイフェールオーバーとは異なり、両方の装置が同時に起動した場合にどちらの装置がア クティブになるかは指示されていません。設定の各フェールオーバーグループには、プライマ リまたはセカンダリ ロール プリファレンスが設定されます。このプリファレンスにより、両 方の装置が同時に起動したときに、フェールオーバーグループのコンテキストがアクティブ状 態で表示される装置が決まります。ペアの一方の装置にアクティブ状態の両方のフェールオー バー グループを含めて、もう一方の装置にスタンバイ状態のフェールオーバー グループを含 めることができます。ただし、一般的な設定では、各フェールオーバーグループに別々のロー ルプリファレンスを割り当てて、それぞれを別の装置上でアクティブにすることでデバイスに トラフィックを分散させます。

Cisco Security Manager は、アクティブ/アクティブ フェールオーバー モードのセキュリティ コ ンテキストを確実に管理するために、各コンテキストの管理インターフェイス用の IP アドレ スを要求して、フェールオーバー ペアのアクティブなセキュリティ コンテキストと直接通信 できるようにします。 (注)

初期設定同期は、一方または両方の装置が起動すると実行されます。この同期は、次のように 実行されます。

- 両方の装置が同時に起動した場合、設定はプライマリ装置からセカンダリ装置に同期され ます。
- 一方の装置がすでにアクティブであるときに、もう一方の装置が起動した場合は、起動し た装置が、すでにアクティブな装置から設定を受信します。

両方の装置が動作中になった後で、次のように、コマンドが一方の装置からもう一方の装置に 複製されます。

• セキュリティ コンテキスト内で入力されたコマンドは、そのセキュリティ コンテキスト がアクティブ状態で表示される装置からピア装置に複製されます。

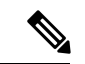

- あるコンテキストがある装置でアクティブ状態と見なされるのは、そのコンテキストが属する フェールオーバー グループがその装置上でアクティブ状態である場合です。 (注)
	- システム実行スペースに入力されたコマンドは、フェールオーバーグループ1がアクティ ブ状態である装置から、フェールオーバーグループ1がスタンバイ状態である装置に複製 されます。
	- 管理コンテキストで入力されたコマンドは、フェールオーバーグループ1がアクティブ状 態である装置から、フェールオーバーグループ1がスタンバイ状態である装置に複製され ます。

コマンドの複製の実行に適切な装置上でコマンドを入力しなかった場合は、設定が非同期にな ります。この変更内容は、次回に初期コンフィギュレーション同期が行われると失われること があります。

アクティブ/アクティブ フェールオーバー設定のピア デバイスをブートストラップすると、そ のブートストラップ設定は、それぞれのフェールオーバー ピア デバイスのシステム コンテキ ストにだけ適用されます。 (注)

アクティブ/アクティブ フェールオーバー コンフィギュレーションでは、フェールオーバー は、システムごとに行うのではなく、フェールオーバー グループごとに行われます。たとえ ば、プライマリ装置で両方のフェールオーバーグループをアクティブと指定した場合にフェー ルオーバー グループ 1 で障害が発生すると、フェールオーバー グループ 2 はプライマリ装置 でアクティブのままですが、フェールオーバーグループ1はセカンダリ装置でアクティブにな ります。

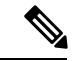

アクティブ/アクティブ フェールオーバーを構成する場合は、両方の装置の合計トラフィック が各装置の容量以内になるようにしてください。 (注)

# ステートフル フェールオーバー

(注) ステートフル フェールオーバーは、ASA 5505 アプライアンスではサポートされていません。

ステートフル フェールオーバーがイネーブルになっている場合、フェールオーバー ペアのア クティブ装置は、引き続きスタンバイ装置上の現在の接続状態情報を更新します。フェール オーバーの発生時、サポートされるエンドユーザアプリケーションは、現在の通信セッション を保持するために再接続する必要がありません。

ステート リンクおよび LAN フェールオーバー リンクの IP アドレスおよび MAC アドレスは、 フェールオーバー時に変更されません。 (注)

ステートフルフェールオーバーを使用するには、すべての状態情報をスタンバイ装置に渡すよ うにリンクを設定する必要があります。シリアル フェールオーバー インターフェイス (PIX プラットフォームでだけ使用可能)ではなく、LAN フェールオーバー接続を使用している場 合、ステートリンクおよびフェールオーバーリンクに同じインターフェイスを使用できます。 ただし、スタンバイ装置に状態情報を渡すときは、専用のインターフェイスを使用することを 推奨します。

ステートフルフェールオーバーがイネーブルになっている場合、次の情報がスタンバイ装置に 渡されます。

- NAT 変換テーブル
- タイムアウト接続を含む、TCP 接続テーブル(HTTP を除く)
- HTTP 接続状態 (HTTP レプリケーションがイネーブルの場合)
- H.323、SIP、および MGCP UDP メディア接続
- システム クロック
- ISAKMP および IPSec SA テーブル

ステートフルフェールオーバーがイネーブルになっている場合、次の情報はスタンバイ装置に コピーされません。

- •HTTP 接続テーブル(HTTP レプリケーションがイネーブルでない場合)
- •ユーザ認証 (UAUTH) テーブル
- ARP テーブル
- ルーティング テーブル

# 基本的なフェールオーバー設定

次の手順では、基本的なフェールオーバー設定について説明します。インターフェイスをフェー ルオーバー リンクとして割り当てる場合は、次の警告に注意してください。

- [AddInterface] と [Edit Interface] ダイアログボックスでインターフェイスを定義できます が、設定しないでください。特に、インターフェイス名は指定しないでください。このパ ラメータを指定すると、インターフェイスをフェールオーバーリンクとして使用できなく なります。
- ASA5505では、別のインターフェイスのバックアップとして割り当てられたインターフェ イスは、フェールオーバーリンクとして使用できません(ただし、これを防ぐためのチェッ クは実行されません)。
- PPPoE 対応のインターフェイスをフェールオーバー リンクとして割り当てないでくださ い。PPPoE とフェールオーバーを同じデバイス インターフェイスに設定しないでくださ い(ただし、これを防ぐためのチェックは実行されません)。
- フェールオーバー インターフェイスでは、別のインターフェイスと同じ IP アドレス(特 に、管理 IP アドレス)は使用できません(ただし、これを防ぐためのチェックは実行さ れません)。

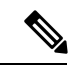

フェールオーバー設定を保存すると、その設定はセキュリティアプライアンスとフェールオー バー ピアの両方に適用されます。 (注)

#### はじめる前に

フェールオーバー設定が許可されたライセンスがデバイスにインストールされている必要があ ります。ASA 5505と5510デバイスでは、このフェールオーバーライセンスはオプションのラ イセンスです。フェールオーバーライセンスは、ASDM またはデバイスの CLI を使用して、 SecurityManagerの外部にインストールする必要があります。また、デバイスプロパティの(デ バイスを右クリックして[デバイスプロパティ (Device Properties) ]を選択) の[全般 (General)] ページで [ライセンスはフェールオーバーをサポート(License Supports Failover)] オプション を必ず選択します。デバイスをインベントリに追加するときにライセンスをインストールする 場合や、ライセンスをインストールしてからデバイス ポリシーを再検出する場合、Security Manager はライセンスを識別して、このオプションを適切に設定します。

このオプションを選択しても、ライセンスがインストールされていない場合、展開は失敗しま す。このオプションを選択しないと、ポリシーを設定しても、Security Manager によってデバ イスにフェールオーバー ポリシーが展開されません。

#### 関連項目

- デバイス [インターフェイス、ハードウェア](csm-user-guide-427_chapter46.pdf#nameddest=unique_458) ポート、ブリッジ グループの管理
- フェールオーバーについて (2 ページ)

• アクティブ/スタンバイ フェールオーバー設定の追加手順 (12 ページ)

- フェールオーバー ポリシー (13 ページ)
- ステップ **1** デバイスビューが現在のアプリケーションビューであることを確認します。必要に応じて、ツールバー の [デバイスビュー(Device View)] ボタンをクリックします。
	- デバイスビューを使用したデバイスポリシーの設定の詳細については、[デバイスビューおよ](csm-user-guide-427_chapter5.pdf#nameddest=unique_306) び Site-to-Site VPN Manager [におけるポリシーの管理](csm-user-guide-427_chapter5.pdf#nameddest=unique_306)を参照してください。 (注)
- ステップ **2** 設定するアプライアンスを選択します。
- ステップ **3** デバイスポリシーセレクタで [プラットフォーム(Platform)] エントリを展開し、次に [デバイス管理 (Device Admin)] を展開して、[フェールオーバー(Failover)] を選択します。 [Failover] ページが表示されます。
- ステップ **4** (PIX のみ)[フェールオーバー方式(Failover Method)]([シリアルケーブル(Serial Cable)] または [LANベース(LAN Based)])を選択します。[Serial Cable] を選択する場合、[LAN Failover] 設定はディ セーブルになります。2 台のデバイスを接続するケーブルが正しく接続されていることを確認します。
- ステップ **5** [フェールオーバーの有効化(Enable Failover)] を選択して、このアプライアンス上でのフェールオー バーをイネーブルにします。
- ステップ **6** (任意)[Settings] ボタンをクリックして、選択したデバイスの [Settings] ダイアログボックスを開きま す。[Settings] ダイアログボックスの内容は、デバイスのタイプ、およびデバイスがシングル モードまた はマルチ モードのどちらで動作しているかによって異なります。一部のオプションが使用できない場合 があります。次の項を参照してください。
	- [Settings] ダイアログボックス (29 ページ)(ASA/PIX 7+)
	- [Advanced Settings] ダイアログボックス (21 ページ)(FWSM)
- ステップ7 [ブートストラップ (Bootstrap) ] ボタンをクリックして、[LANフェールオーバー用のブートストラップ 設定(Bootstrap configuration for LAN failover) | ダイアログボックスを開きます。このダイアログボック スでは、LAN フェールオーバー設定内のプライマリデバイスとセカンダリデバイスに適用できるブート ストラップ設定が示されます。詳細については、[BootstrapConfiguration for LAN Failover]ダイアログボッ クス (37 ページ)を参照してください。
- ステップ **8** (マルチコンテキストデバイスのみ)[設定(Configuration)] セクションで、フェールオーバーモード ([アクティブ/アクティブ(Active/Active)] または [アクティブ/スタンバイ(Active/Standby)])を選択 します。
- ステップ **9** (任意)次の手順を実行して、2 台のデバイス間の LAN フェールオーバー通信用のインターフェイスを 設定します。
	- a) LAN ベースの通信用のデバイスインターフェイスを割り当て、次にキーボードの Tab キーを押して ページを更新します。

PIX デバイスおよび ASA デバイスでは、このドロップダウン リストに、デバイスで定義されている インターフェイスが表示されます。ポートID(gigabitethernet1など)を入力するか、またはインター フェイスをすでに定義している場合はポートを選択できます。

FWSM では、このインターフェイス リストには VLAN ID は読み込まれません。ユーザは、使用す る必要がある VLAN の数値 ID を入力する必要があります。

- いずれの場合も、名前付きインターフェイスは指定できず、PPPoE にはインターフェイ スを設定できません。 (注)
- b) [論理名(Logical Name)] にこのフェールオーバー インターフェイスの論理名を指定します。
- c) [アクティブIP (Active IP) ] にフェールオーバー通信用のアクティブ IP アドレスを入力します。
- d) [スタンバイIP(Standby IP)] にフェールオーバー通信用のスタンバイ IP アドレスを入力します。ス タンバイ IP アドレスは、現在スタンバイ装置であるセキュリティ アプライアンスで使用されます。
- e) [サブネットマスク(Subnet Mask)] に両方の IP アドレスのサブネットマスクを入力します。両方が 同じサブネット上にある必要があります。
- ステップ **10** (任意)次の手順を実行して、2台のデバイス間のステートフルフェールオーバー通信用のインターフェ イスを設定します。
	- a) 更新通信用のデバイスインターフェイスを割り当て、次にキーボード上の Tab キーを押してページ を更新します。

ポート ID(gigabitethernet1 など)を入力するか、またはインターフェイスをすでに定義している場 合は、ポートを選択できます。ただし、名前付きインターフェイスは指定できません。

- (注) FWSM では、これは VLAN インターフェイスです。
- b) [論理名(Logical Name)] にこのインターフェイスの論理名を指定します。
- c) [アクティブIP(Active IP)] に接続更新用のアクティブ IP アドレスを入力します。
- d) [スタンバイIP(Standby IP)] に更新通信用のスタンバイ IP アドレスを入力します。
- e) [サブネットマスク(Subnet Mask)] に両方の IP アドレスのサブネットマスクを入力します。両方が 同じサブネット上にある必要があります。
- f) HTTP 接続情報を保持するには、[HTTPレプリケーションの有効化(Enable HTTP Replication)] を選 択します。

HTTP を除くすべての TCP プロトコルに関する接続情報が、スタンバイ装置に伝達されます。HTTP 接続は一般に存続期間が短いため除かれます。フェールオーバー中に HTTP 接続を保持するには、 このオプションを選択します。

ステップ **11** 通信の暗号化キーを指定します。共有キーを入力し、次に[確認(Confirm)]フィールドに再度入力しま す。両方のデバイスで同じキーを必ず入力してください(3.1 よりも前のバージョンの FWSM では使用 できません)。

> 共有キーには、最大 63 の英数字の任意の文字列を使用できます。[HEX] オプションが選択されている場 合、共有キーは、厳密に 32 の 16 進数文字からなる任意の文字列となります([HEX] オプションは、 PIX/ASA バージョン 7.0.5 以降、および FWSM バージョン 3.1.3 以降でだけ使用できます)。

- (注) この手順の実行は任意ですが、フェールオーバー通信を暗号化することを強く推奨します。
- ステップ **12** 非対称ルーテッドセッションのフェールオーバーの再接続タイムアウト値を指定するには、時間をhh:mm:ss (分と秒の値は省略可能)形式で[タイムアウト (Timeout) 1フィールドに入力します。このフィールド が空白(デフォルト)または 0 の場合、再接続は行われません。この値を -1 に設定すると、タイムアウ トがディセーブルになり、任意の時間が経過したあとでも接続を再開できます。

フェールオーバー グループ **2** へのセキュリティコンテキストの追加

- ステップ **13** (オプション)フェールオーバーペアと通信するように双方向フォワーディング検出(BFD)を設定でき、 これを使用してフェールオーバーユニットの正常性を監視できます。[ヘルスチェックモニタリング (Health-Check Monitoring)] セクションから BFD テンプレートを作成または選択します。
	- これは、ASA 9.7.1 以降を実行している Firepower フェールオーバーデバイスにのみ適用され ます。 (注)
	- BFDフェールオーバーコマンドは、アクティブ/スタンバイモードでのみサポートされます。 マルチコンテキストデバイスでは、BFD フェールオーバーコマンドはシステムコンテキスト でのみサポートされます。BFD フェールオーバーコマンドは、透過モードではサポートされ ません。 ヒント
- ステップ 14 (FWSM だけ)設定されているインターフェイスが、[Interface Configuration] テーブルにリストされま す。リストされているインターフェイスのフェールオーバー設定を編集するには、そのフェールオーバー 設定を選択し、[Edit Row] ボタンをクリックして [Edit Failover Interface Configuration] ダイアログボック ス (33 ページ)を開きます。

# フェールオーバー グループ **2** へのセキュリティコンテキストの追加

新しいセキュリティコンテキストを既存のフェールオーバーグループ2に追加するには、新し いコンテキストコンフィギュレーションを展開ファイルに保存してから、適切なデバイスに手 動で追加する必要があります。それ以外の場合、最初に展開が成功するまで、SecurityManager はデバイスの管理コンテキストを介して新しいコンテキストとの通信を試みます。(グループ 1 と 2 の両方が同じデバイスでアクティブでない限り、)管理コンテキストを介してグループ 2 に到達できないため、これは失敗します。

次に、新しいセキュリティコンテキストを作成し、それをフェールオーバーグループ2に追加 する手順を示します。

**1.** 新規セキュリティコンテキストを作成します。

必ず、コンテキスト名、設定URLを定義し、インターフェイスを割り当て、フェールオー バーグループ2を選択し、管理IPアドレスを指定してください。詳細については、[セキュ](csm-user-guide-427_chapter59.pdf#nameddest=unique_1029) リティ [コンテキストの管理](csm-user-guide-427_chapter59.pdf#nameddest=unique_1029)を参照してください。

- **2.** これらの変更を保存して送信します。
- **3.** 次のコンテキスト設定情報を提供し、各変更を保存します。
	- •新しいコンテキストの [デバイスプロパティ (Device Properties)] ウィンドウの [ログ イン情報(Credentials)]ページで、ユーザー名とパスワードを入力します。詳細につ いては、デバイス [プロパティの表示または変更](csm-user-guide-427_chapter3.pdf#nameddest=unique_182)を参照してください。
	- コンテキストの[インターフェイス (Interfaces) 1ページで、割り当てられたインター フェイスを編集して、名前、IPアドレス、およびサブネットマスクを指定します。詳 細については、デバイス [インターフェイス、ハードウェア](csm-user-guide-427_chapter46.pdf#nameddest=unique_458) ポート、ブリッジ グルー [プの管理を](csm-user-guide-427_chapter46.pdf#nameddest=unique_458)参照してください。
- •コンテキストの [Failover] ページ(ASA/PIX 7.0 以降) (24 ページ)で、インター フェイス設定を編集して、スタンバイ IP アドレスを提供します。
- [\[HTTP\]](csm-user-guide-427_chapter49.pdf#nameddest=unique_1538) ページで、[HTTPサーバーを有効にする(Enable HTTP Server)] をオンにし て、HTTP アクセスを定義します。
- ログイン情報(Credentials)]ページで、コンテキストに接続するときに使用するユー ザー名とパスワードを入力します。詳細については[、デバイスクレデンシャルの設定](csm-user-guide-427_chapter48.pdf#nameddest=unique_253) を参照してください。
- **4.** Configuration Managerの[ファイル(File)]メニューから[展開(Deploy)]を選択します。 変更を送信し、[保存した変更の展開 (Deploy Saved Changes)] ダイアログ ボックスで、 この新しいコンテキストのみが選択されていることを確認してから、[展開メソッドの編集 (Edit Deploy method)] をクリックします。[展開メソッドの編集(Edit Deploy method)] ダイアログ ボックスで、[メソッド(Method)] を [ファイル(File)] に変更し、[接続先 (Destination )] と [ファイル名(file name)] を指定します。[OK] をクリックして [展開メ ソッドの編集(Edit Deploy method)] ダイアログボックスを閉じ、[保存した変更の展開 (Deploy Saved Changes)] ダイアログボックスの [展開(Deploy)] をクリックします。
- **5.** 設定ファイルをデバイスにアップロードした後、CLI を使用してコンテキストの HTTP ア クセスを有効にします。次に例を示します。
- **6.** コンテキストの設定成が指定したファイルに保存されます。この手順の詳細については、 [ファイルへの展開](csm-user-guide-427_chapter8.pdf#nameddest=unique_317)を参照してください。

```
ciscoasa/group2(config-if)# int g3/0
ciscoasa/group2(config-if)# nameif man
ciscoasa/group2(config-if)# security-level 100
ciscoasa/group2(config-if)# ip add 203.0.113.176 255.255.254.0 st 203.0.113.177
ciscoasa/group2(config-if)# exit
ciscoasa/group2(config)# http serv ena
ciscoasa/group2(config)# http 0.0.0.0 0.0.0.0 man
ciscoasa/group2(config)# username cisco pass cisco
ciscoasa/group2(config)#wr
```
このプロセスに従って、Security Manager を使用して、コンテキストへの新しい変更をコンテ キストに正常に展開できます(コンテキストに到達しようとした場合、管理コンテキストの管 理 IP アドレスを経由しません)。

#### 代替方法

この問題に対する別のアプローチは、最初に新しいコンテキストをフェールオーバーグループ 1に追加してから、SecurityManagerを介して設定を実行することです。ただし、このコンテキ ストをフェールオーバーグループ2に移動するには、両方のグループ (1 と 2) が同じデバイ スでアクティブになっている必要があります。そうでない場合、次のエラーが報告されます。

```
"join-failover-group 2
ERROR: Command requires failover-group 2 and 1 to be in the same state or no nameif
comand for all interfaces in this context"
```
# アクティブ**/**スタンバイフェールオーバー設定の追加手順

Cisco Security Manager を使用すると、PIX/ASA/FWSM デバイスにインストールされている証 明書を検証して、そのデバイスを認証できます。アクティブ/スタンバイ フェールオーバー設 定でファイアウォールを設定する場合は、証明書をアクティブ デバイスからスタンバイ デバ イスに手動でコピーして、フェールオーバーの発生後に Security Manager がスタンバイ デバイ スと通信できるようにする必要があります。

次の手順では、ASDM を使用して、ネットワーク内のセキュリティ アプライアンスのアイデ ンティティ証明書、CA証明書、およびキーをエクスポートまたは表示し、次にASDMを使用 してその情報をスタンバイ デバイスにインポートする方法について説明します。

- ファイルまたは PKCS12 データへの証明書のエクスポート (12 ページ)
- スタンバイ デバイスへの証明書のインポート (12 ページ)

# ファイルまたは **PKCS12** データへの証明書のエクスポート

トラストポイント設定をエクスポートするには、ASDM を使用して次の手順を実行します。

- ステップ **1 [**設定(**Configuration**)**] > [**機能(**Features**)**] > [**デバイス管理(**Device Administration**)**] > [**証明書 (**Certificate**)**] > [**トラストポイント(**Trustpoint**)**] > [**エクスポート(**Export**)**]** に移動します。
- ステップ **2** [Trustpoint Name]、[Encryption Passphrase]、および [Confirm Passphrase] の各フィールドに入力します。これ らのフィールドの詳細については、[Help] をクリックしてください。
- ステップ **3** トラストポイント設定をエクスポートするための方法を選択します。

• [Export to a File]:ファイル名を入力するか、またはファイルを参照します。

• [Display the trustpoint configuration in PKCS12 format]:トラストポイント設定全体をテキスト ボックス に表示してから、インポートするためにコピーします。詳細については、[Help] をクリックしてくだ さい。

ステップ **4** [エクスポート(Export)] をクリックします。

# スタンバイ デバイスへの証明書のインポート

トラストポイント設定をインポートするには、ASDM を使用して次の手順を実行します。

ステップ 1 [設定 (Configuration) ]> [機能 (Features) ]> [デバイス管理 (Device Administration) ]> [証明書 (Certificate) ] > [トラストポイント(Trustpoint)] > [インポート(Import)] に移動します。

ステップ **2** [Trustpoint Name]、[DecryptionPassphrase]、および [Confirm Passphrase] の各フィールドに入力します。これ らのフィールドの詳細については、[Help] をクリックしてください。この復号化パスフレーズは、このト ラストポイントがエクスポートされたときに使用された暗号化パスフレーズと同じです。

#### ステップ **3** トラストポイント設定をインポートするための方法を選択します。

- [Import from a File]:ファイル名を入力するか、またはファイルを参照します。
- [Enter the trustpoint configuration in PKCS12 format]:エクスポート元からのトラストポイント設定全体 をテキスト ボックスに貼り付けます。詳細については、[Help] をクリックしてください。

# フェールオーバー ポリシー

この項では、さまざまなタイプのセキュリティアプライアンスにおけるフェールオーバー設定 を説明しているページを示します。ページは、デバイス タイプ別に整理されています。

#### **PIX 6.x** ファイアウォール

- [Failover] ページ (PIX 6.3) (14 ページ)
	- [Edit Failover Interface Configuration] ダイアログボックス(PIX 6.3) (16 ページ)
	- [Bootstrap Configuration for LAN Failover] ダイアログボックス (37 ページ)

### ファイアウォール サービス モジュール

- [Failover] ページ (FWSM) (17 ページ)
	- [Advanced Settings] ダイアログボックス (21 ページ)
	- [Add Interface MAC Address]/[Edit Interface MAC Address] ダイアログボックス (32 ページ)
	- [Edit Failover Interface Configuration] ダイアログボックス (33 ページ)
	- [Bootstrap Configuration for LAN Failover] ダイアログボックス (37 ページ)

### 適応型セキュリティ アプライアンスおよび **PIX 7.0** ファイアウォール

- [Failover] ページ (ASA/PIX 7.0 以降) (24 ページ)
	- [Settings] ダイアログボックス (29 ページ)
	- [Edit Failover Group] ダイアログボックス (35 ページ)
	- [Edit Failover Interface Configuration] ダイアログボックス (33 ページ)
	- [Add Interface MAC Address]/[Edit Interface MAC Address] ダイアログボックス (32 ページ)

• [Bootstrap Configuration for LAN Failover] ダイアログボックス (37 ページ)

# **[Failover]** ページ(**PIX 6.3**)

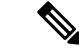

(注)

バージョン 4.17 以降、CiscoSecurity Manager は引き続き PIX の機能をサポートしていますが、 バグ修正や拡張機能はサポートしていません。

[Failover] ページは、PIX 6.3.x ファイアウォールのフェールオーバー値を設定するために使用 します。

### ナビゲーション パス

デバイスビューで PIX 6.3.x デバイスを選択してから、デバイスポリシーセレクタから [プラッ トフォーム (Platform) ] > [デバイス管理 (Device Admin) ] > [フェールオーバー (Failover) ] を選択します。

### 関連項目

- フェールオーバーについて (2 ページ)
- フェールオーバー ポリシー (13 ページ)

### フィールド リファレンス

表 **<sup>1</sup> : [Failover]** ページ(**PIX 6.3**)

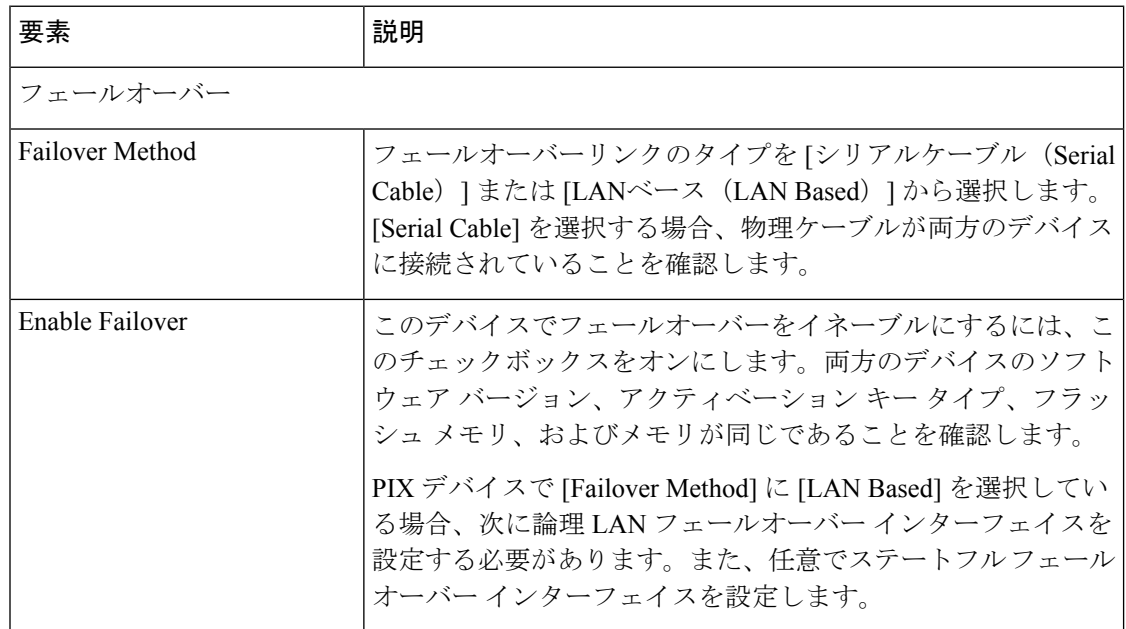

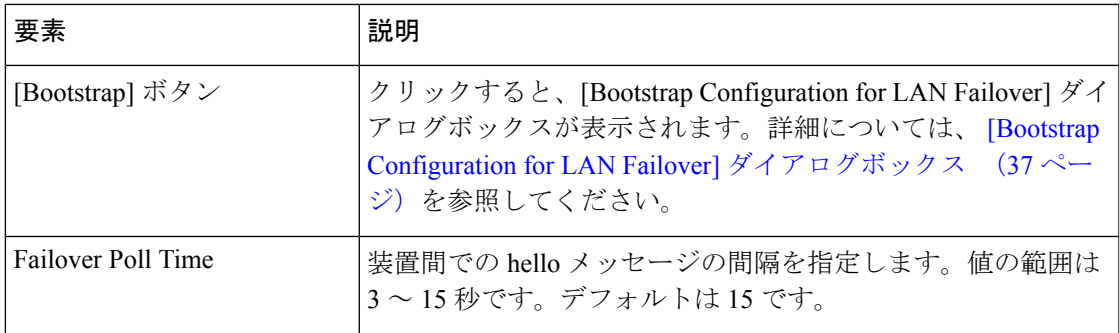

### **LAN-Based Failover**

これらのフィールドは [Failover Method] に [LAN Based] が選択されているときに使用できま す。

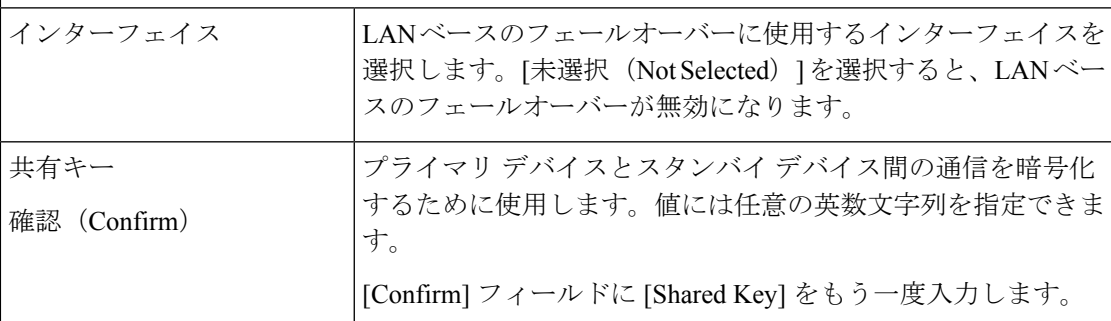

### **Stateful Failover**

(任意) ステートフル フェールオーバー (6 ページ)を設定するには、次のパラメータを 指定します。

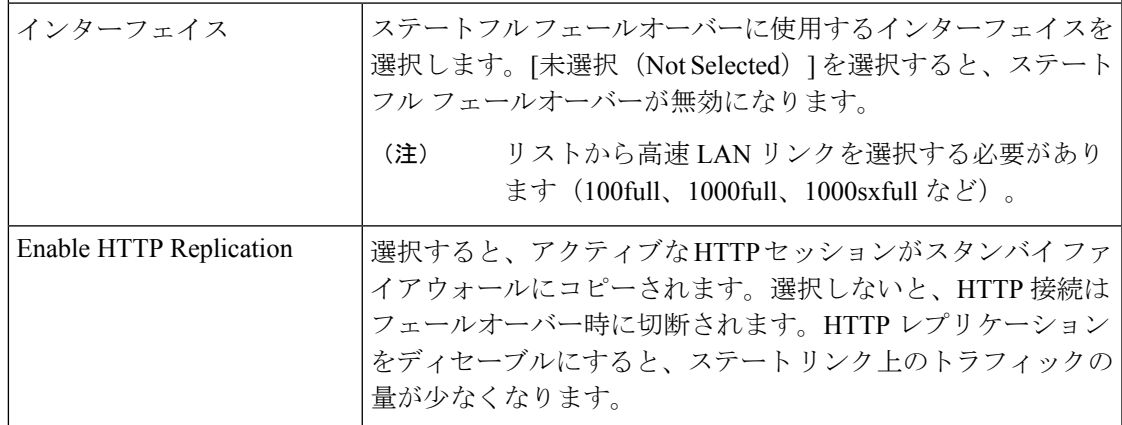

# インターフェイス コンフィギュレーション

このテーブルには、使用可能なすべての名前付きインターフェイスが一覧表示されます。イ ンターフェイスの [Standby IP Address] および [Active MAC Address] と [Standby MAC Address] を定義するには、リストからそれらを選択して、[Edit Row] ボタンをクリックして、 [Edit Failover Interface Configuration] ダイアログボックス (PIX 6.3) (16ページ) を開きます。

# **[Edit Failover Interface Configuration]** ダイアログボックス(**PIX 6.3**)

バージョン 4.17 以降、Cisco Security Manager は引き続き PIX の機能をサポートしますが、バ グ修正や拡張機能はサポートしていません。 (注)

[EditFailover Interface Configuration] ダイアログボックスを使用して、選択した PIX 6.3.x デバイ スのフェールオーバー インターフェイスを設定します。

```
\begin{picture}(20,5) \put(0,0){\line(1,0){155}} \put(0,0){\line(1,0){155}} \put(0,0){\line(1,0){155}} \put(0,0){\line(1,0){155}} \put(0,0){\line(1,0){155}} \put(0,0){\line(1,0){155}} \put(0,0){\line(1,0){155}} \put(0,0){\line(1,0){155}} \put(0,0){\line(1,0){155}} \put(0,0){\line(1,0){155}} \put(0,0){\line(1,0){155}} \put(0,0){\line(1,
```
(注) PPPoE にはフェールオーバー インターフェイスを設定できません。

ナビゲーション パス

[Edit Failover Interface Configuration] ダイアログボックスには、 [Failover] ページ(PIX 6.3) (14 ページ)の [Interface Configuration] テーブルからアクセスできます。

#### 関連項目

• フェールオーバー ポリシー (13 ページ)

フィールド リファレンス

表 **<sup>2</sup> : [Edit Failover Interface Configuration]** ダイアログボックス(**PIX 6.3**)

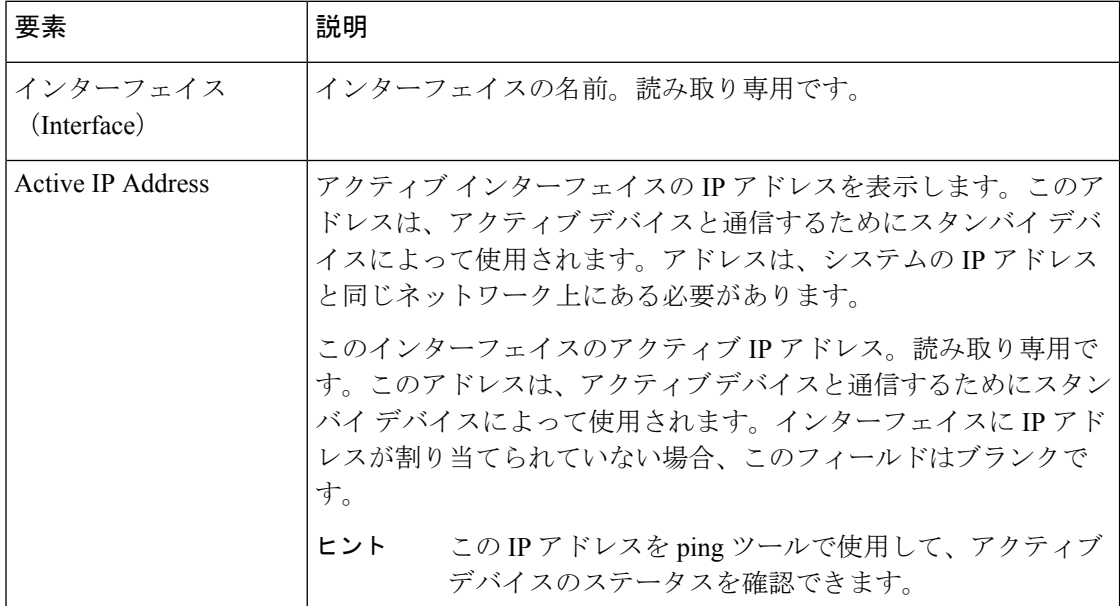

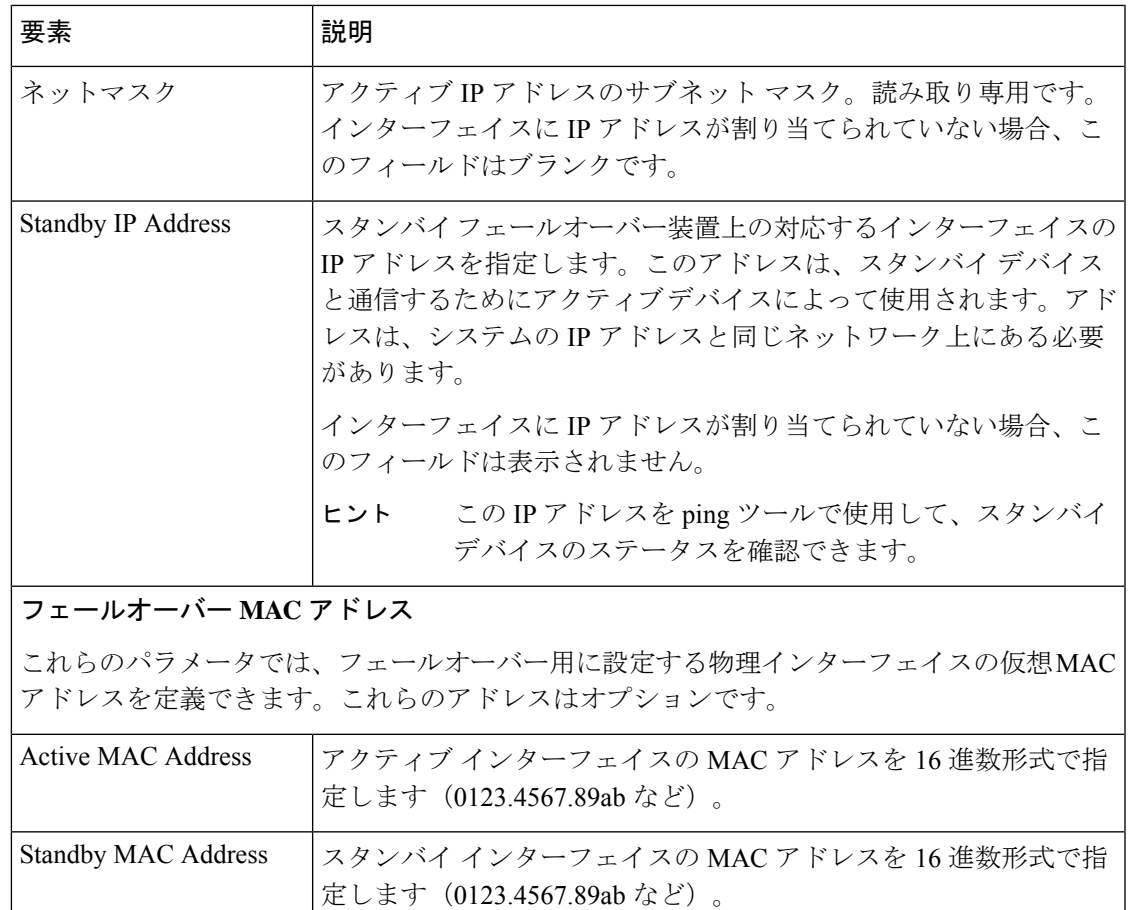

# **[Failover]** ページ(**FWSM**)

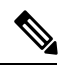

バージョン 4.17 以降、Cisco Security Manager は引き続き FWSM の機能をサポートしますが、 バグ修正や拡張機能はサポートしていません。 (注)

[フェールオーバー (Failover) ] ページを使用して、選択した Firewall Services Module の基本的 なフェールオーバー値を設定します。

## ナビゲーション パス

この機能にアクセスするには、デバイスビューで FWSM を選択し、次に、デバイスポリシー セレクタから **[**プラットフォーム(**Platform**)**] > [**デバイス管理(**Device Admin**)**] > [**フェール オーバー(**Failover**)**]** を選択します。

#### 関連項目

• フェールオーバー ポリシー (13 ページ)

- アクティブ/スタンバイ フェールオーバー設定の追加手順 (12 ページ)
- [Bootstrap Configuration for LAN Failover] ダイアログボックス (37 ページ)

#### フィールド リファレンス

#### 表 **3 : [Failover]** ページ(**FWSM**)

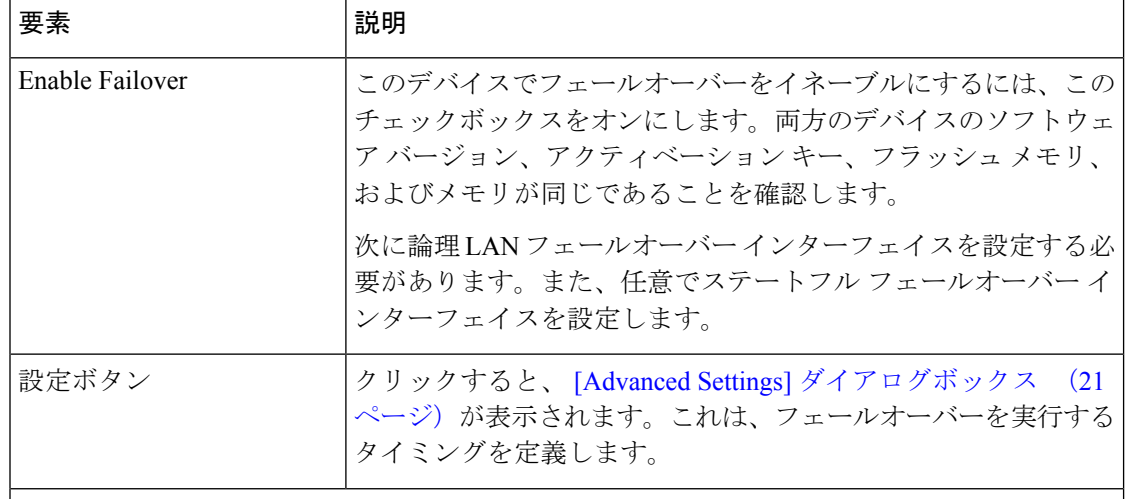

#### **Configuration**

このセクションは、マルチコンテキスト モードで動作している FWSM 3.1.1 以降のデバイス でのみ表示されます。

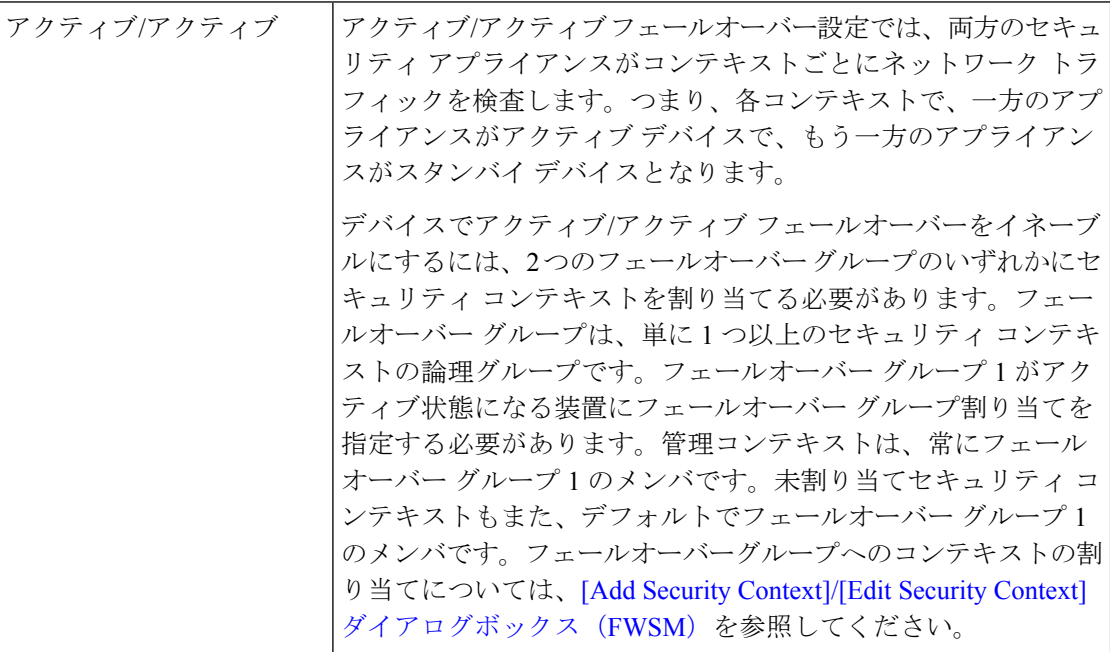

I

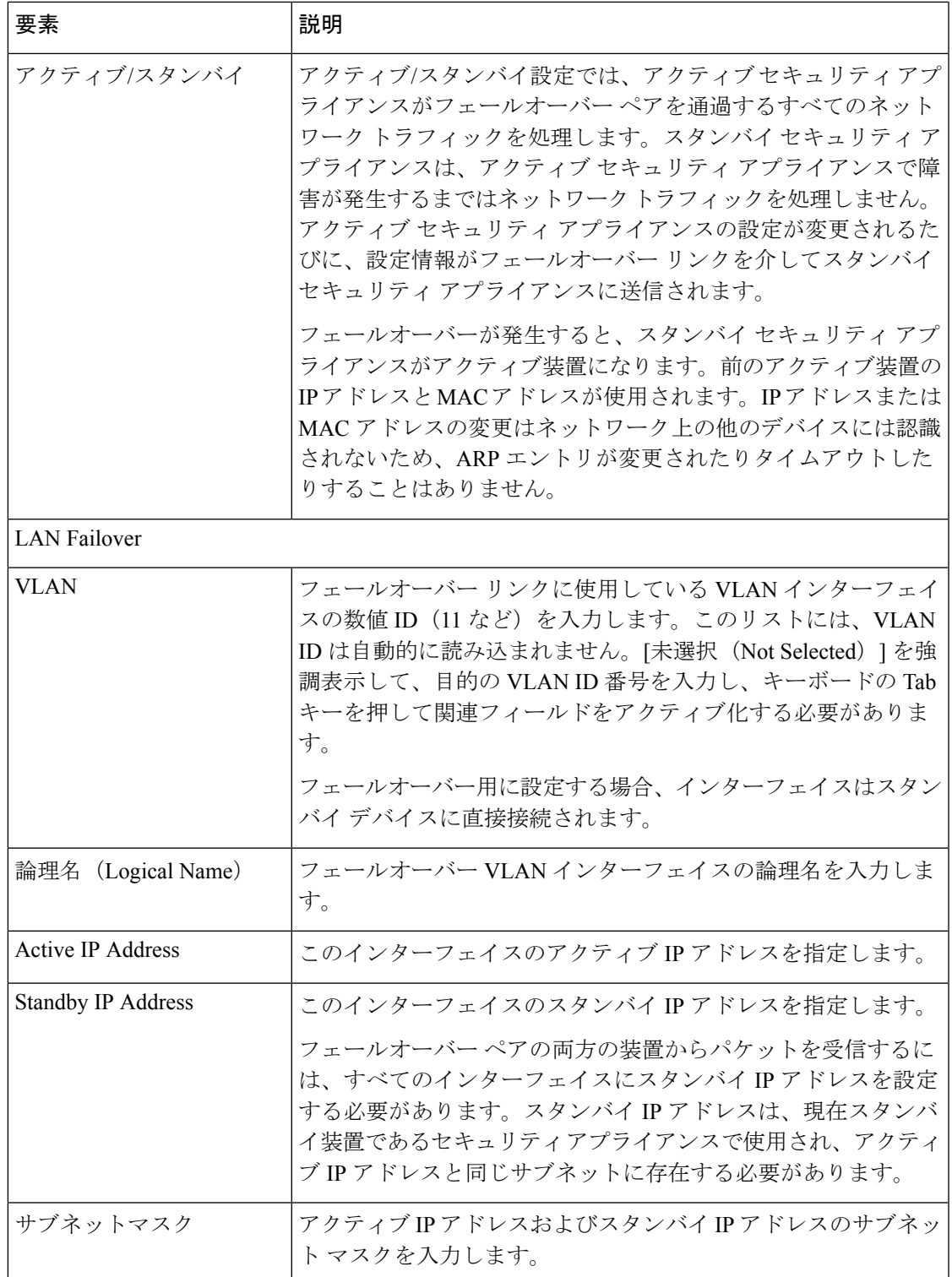

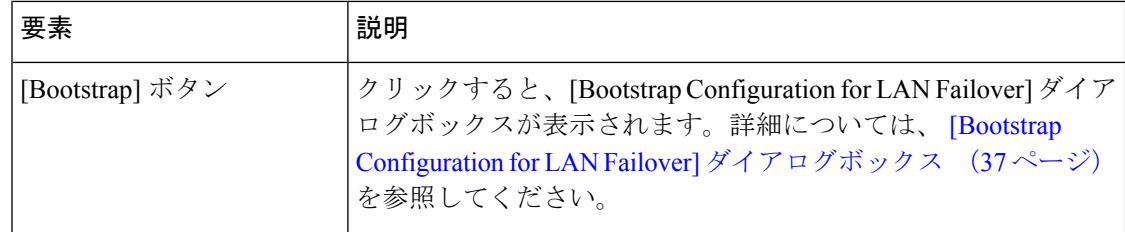

### **Stateful Failover**

(任意) ステートフル フェールオーバー (6 ページ)を設定するには、次のパラメータを 指定します。

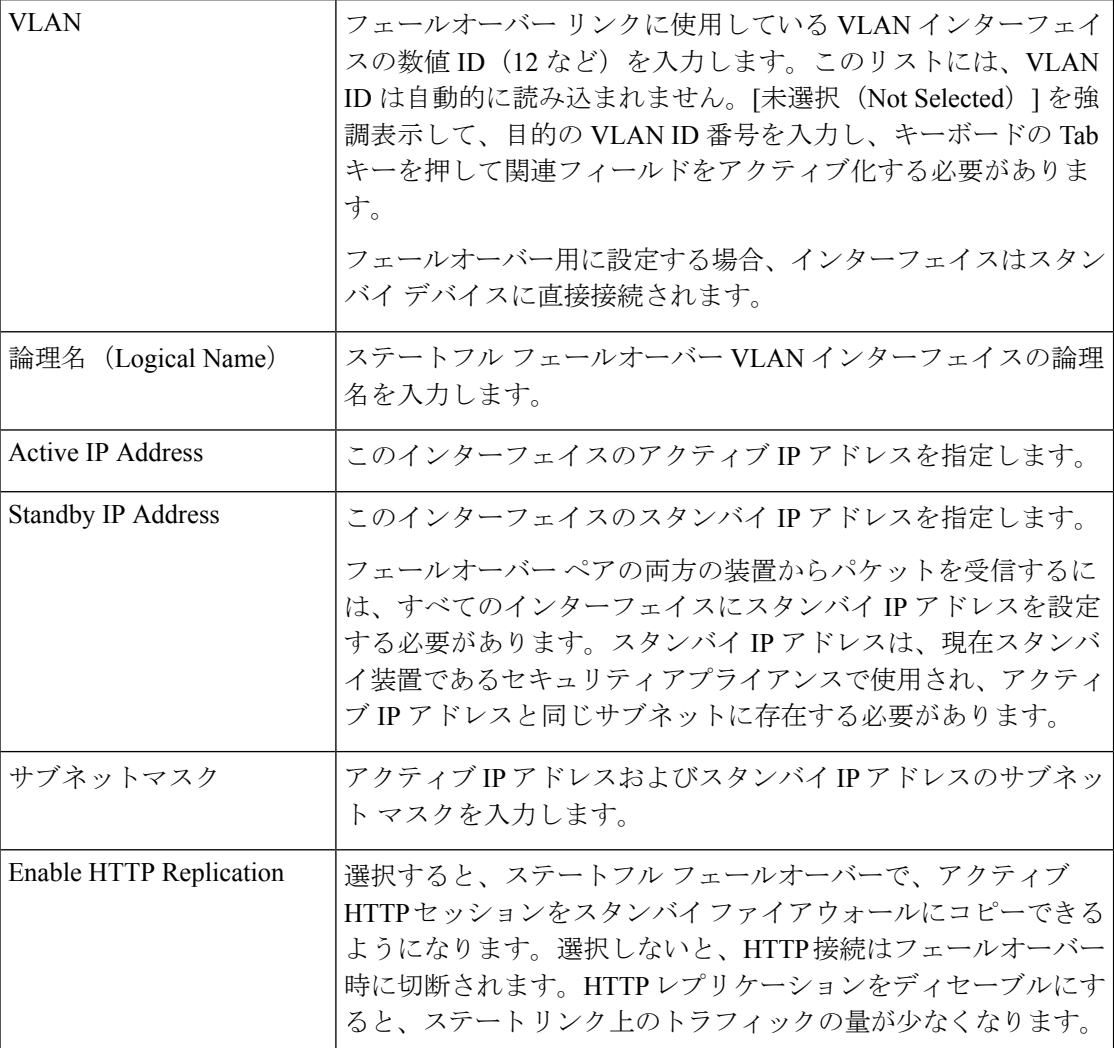

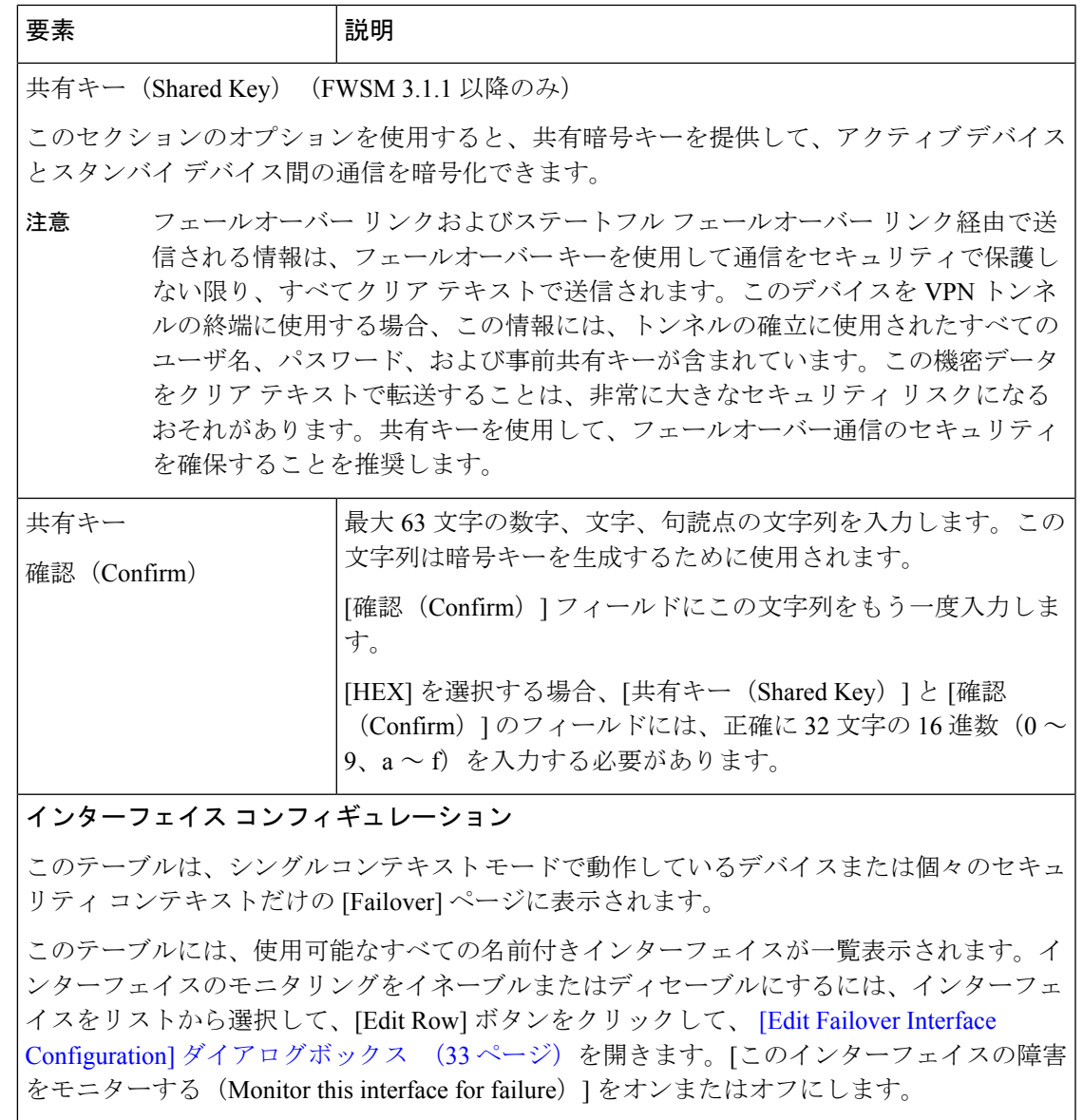

# **[Advanced Settings]** ダイアログボックス

[Advanced Settings] ダイアログボックスでは、選択した FWSM 用に追加のフェールオーバーを 設定できます。

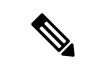

次のリファレンス テーブルは、[Advanced Settings] ダイアログボックスに表示される可能性が あるすべてのフィールドを示しています。実際に表示されるフィールドは、動作モード(ルー テッドまたはトランスペアレント)とデバイスがシングル コンテキストとマルチ コンテキス トのどちらをホストしているかによって異なります。 (注)

# ナビゲーション パス

[Failover]ページ (FWSM) (17ページ)の [Settings] ボタンをクリックして、[Advanced Settings] ダイアログボックスにアクセスできます。

#### 関連項目

• フェールオーバー ポリシー (13 ページ)

#### フィールド リファレンス

#### 表 **<sup>4</sup> : [Advanced Settings]** ダイアログボックス

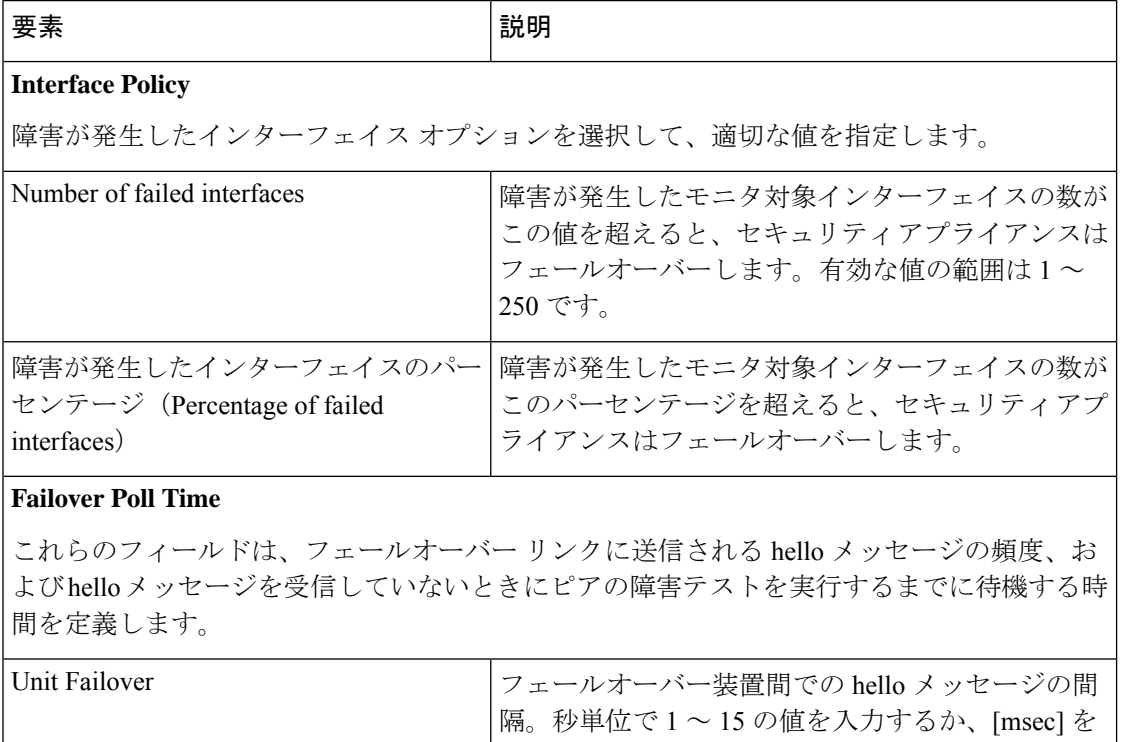

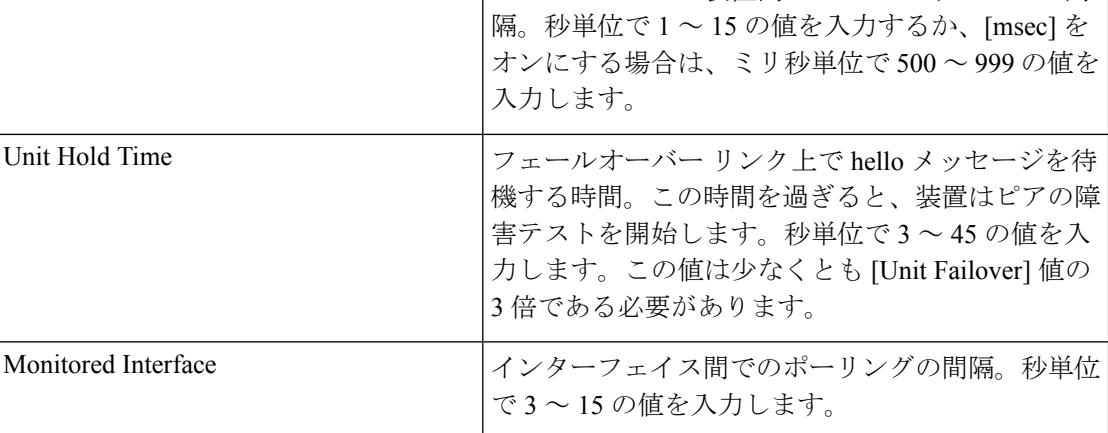

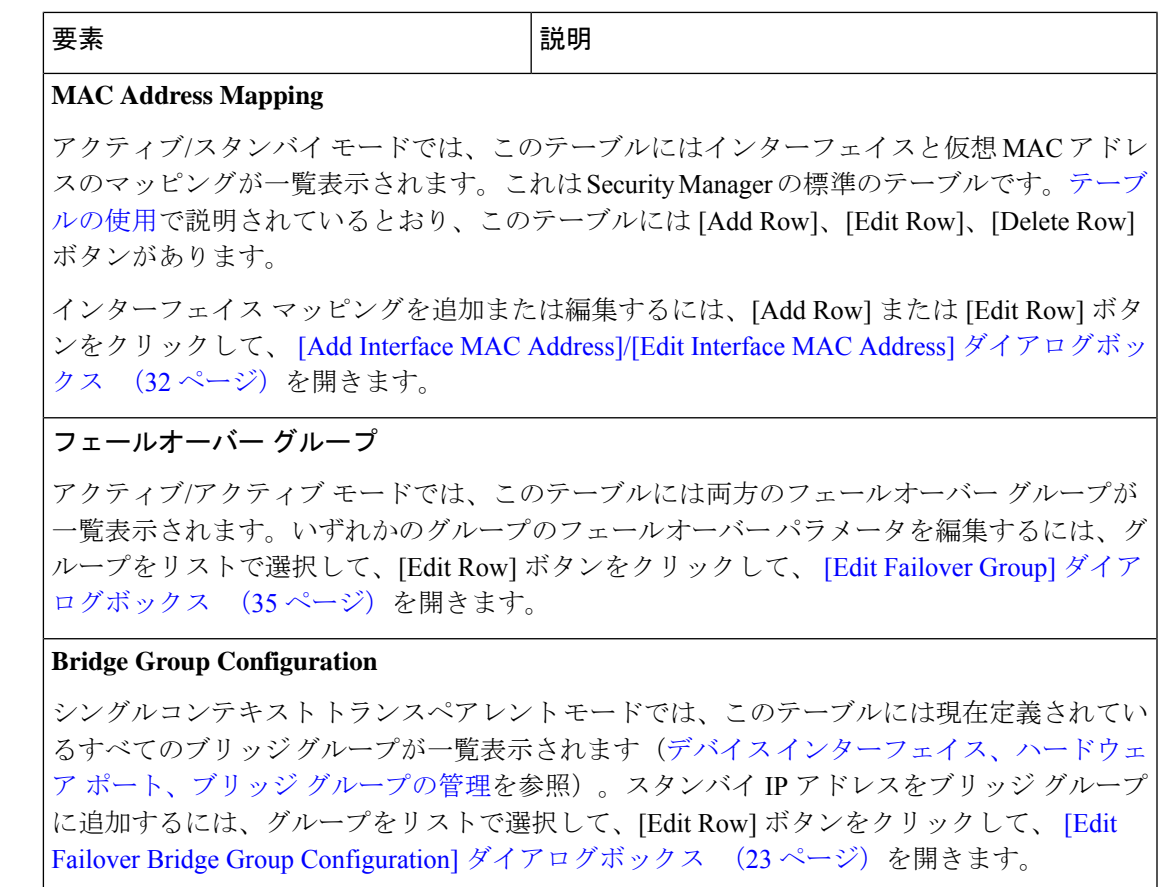

### **[Edit Failover Bridge Group Configuration]** ダイアログボックス

このダイアログボックスを使用して、スタンバイ IP アドレスをフェールオーバー ブリッジ グ ループに追加します。

## ナビゲーション パス

[Edit Failover Bridge Group Configuration] ダイアログボックスには、次の場所からアクセスでき ます。

- ASA 上のトランスペアレント モードの個々のセキュリティ コンテキストに表示される [Failover]  $\sim-\mathcal{V}_0$
- トランスペアレント モードの FWSM で表示される [Advanced Settings] ダイアログボック ス (21 ページ) の [Bridge Group Configuration] テーブル。

#### 関連項目

- フェールオーバー ポリシー (13 ページ)
- [Failover] ページ (ASA/PIX 7.0 以降) (24 ページ)
- [Failover] ページ(FWSM) (17 ページ)

フィールド リファレンス

表 **<sup>5</sup> : [Edit Failover Bridge Group Configuration]** ダイアログボックス

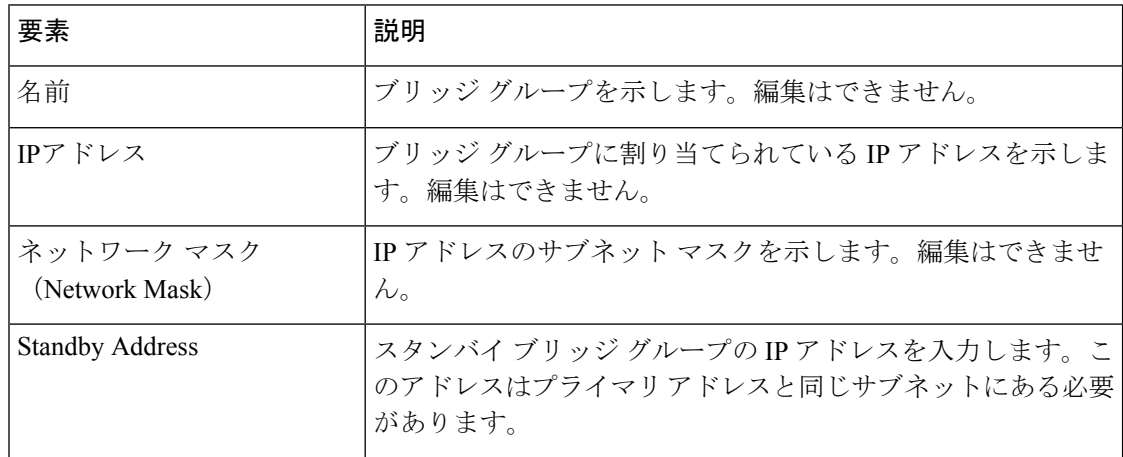

# **[Failover]** ページ(**ASA/PIX 7.0** 以降)

バージョン 4.17 以降、CiscoSecurity Manager は引き続き PIX の機能をサポートしていますが、 バグ修正や拡張機能はサポートしていません。 (注)

[Failover] ページを使用して、ASA および PIX 7.0 以降のセキュリティ デバイスの基本的な フェールオーバー値を設定します。

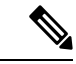

[Failover]ページに表示される機能とオプションは、選択したデバイスのタイプ、オペレーティ ング システムのバージョン、ファイアウォール モード(ルーテッドまたはトランスペアレン ト)、およびセキュリティコンテキスト(シングルまたはマルチ)によって異なります。した がって、次の表で説明されている要素によっては、現在選択しているデバイスの[Failover]ペー ジに表示されないものもあります。 (注)

#### ナビゲーション パス

デバイスビューで ASA または PIX 7.0 以降を選択してから、デバイスポリシーセレクタから **[**プラットフォーム(**Platform**)**] > [**デバイス管理(**Device Admin**)**] > [**フェールオーバー (**Failover**)**]** を選択します。

#### 関連項目

- フェールオーバーについて (2 ページ)
- フェールオーバー ポリシー (13 ページ)

# • アクティブ/スタンバイ フェールオーバー設定の追加手順 (12 ページ)

### フィールド リファレンス

### 表 **6 : [Failover]** ページ(**ASA/PIX 7.0** 以降)

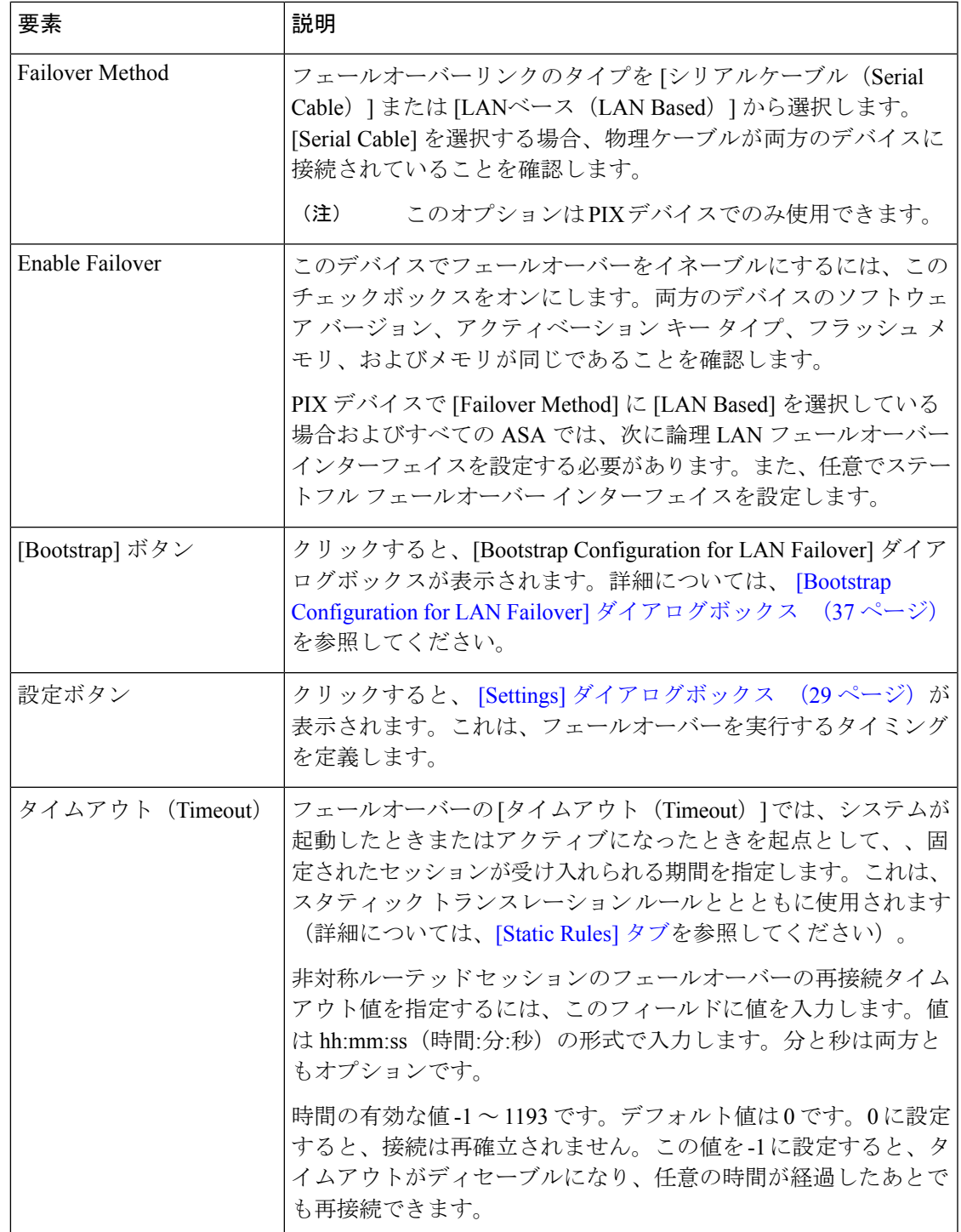

I

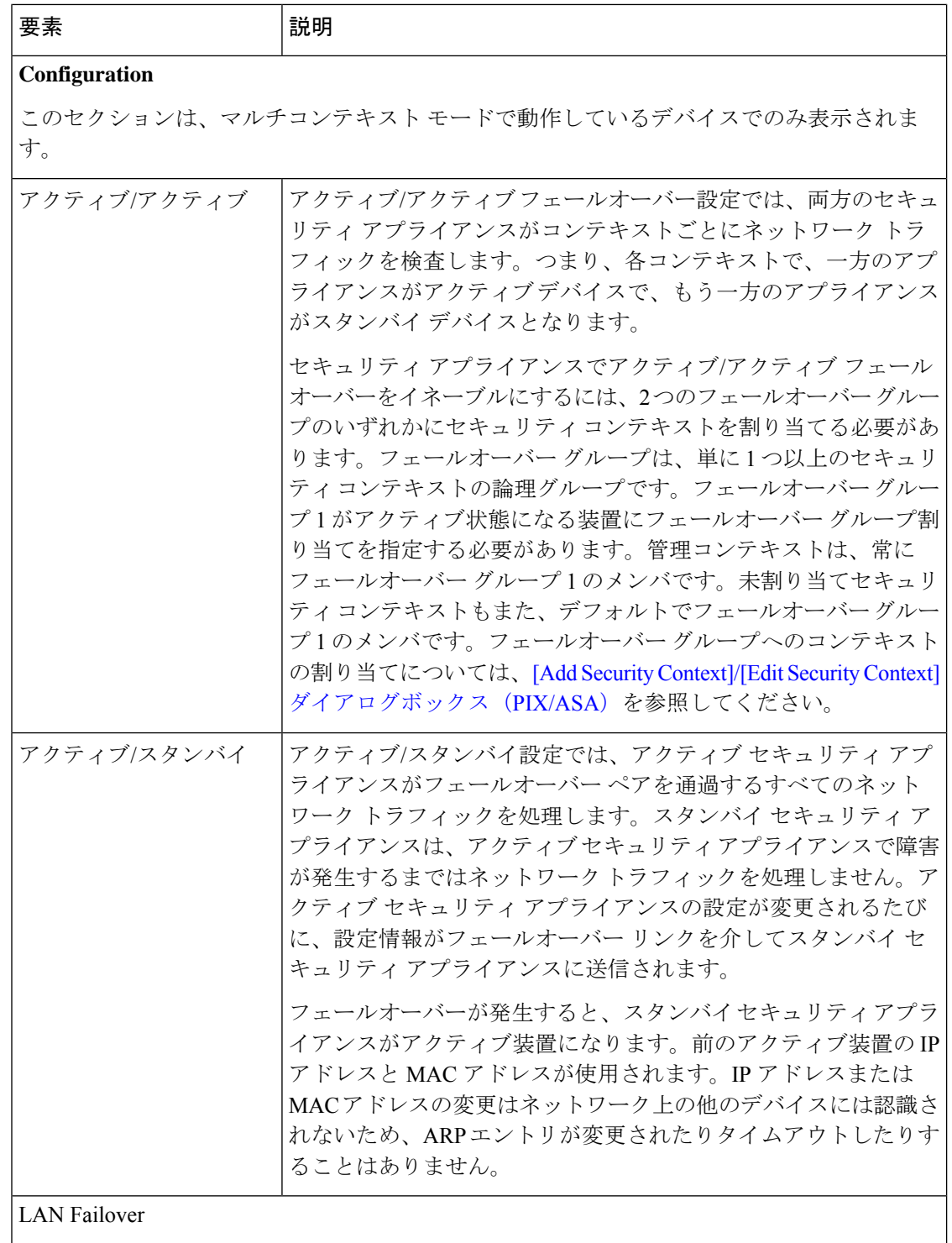

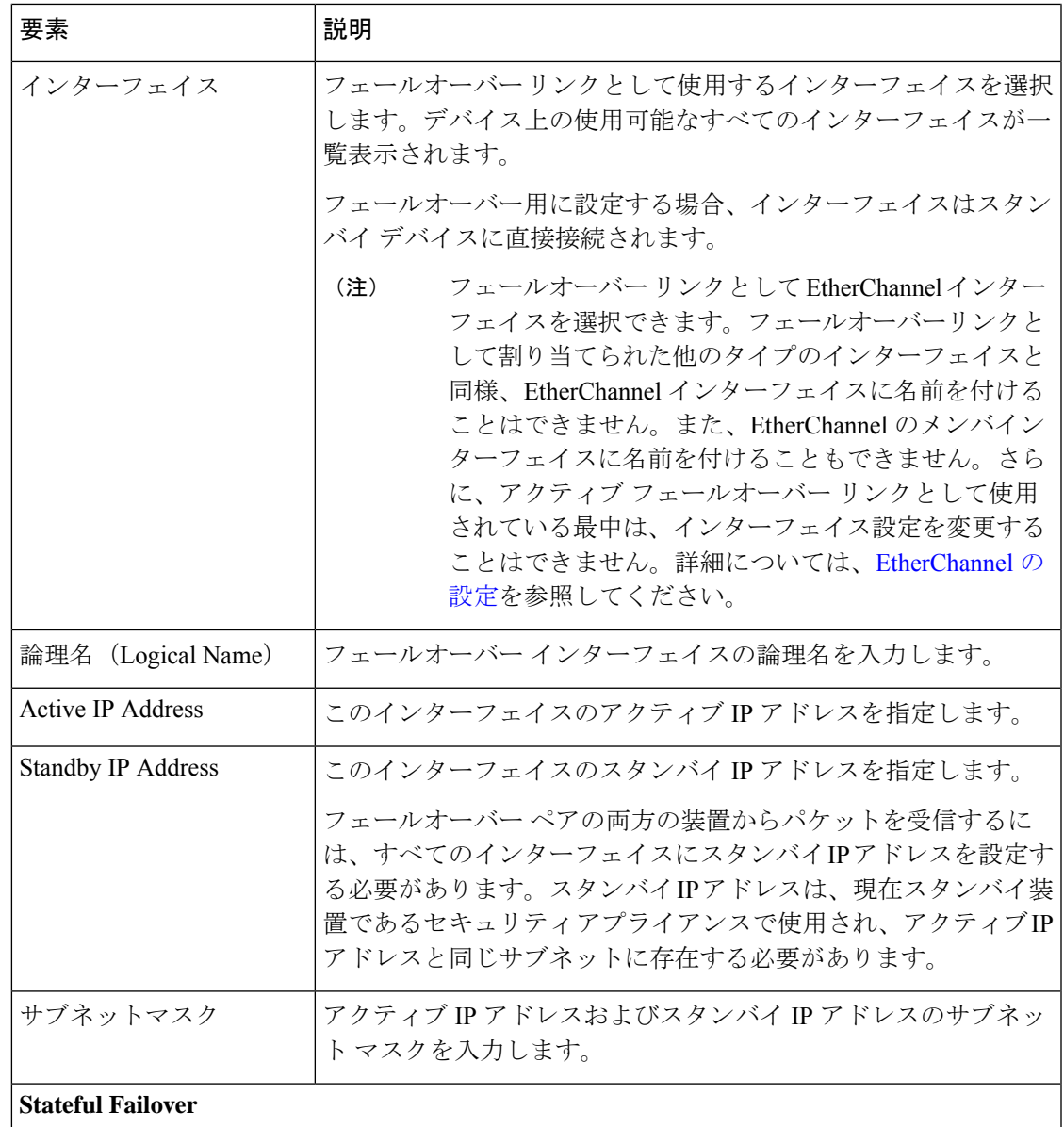

(任意) ステートフル フェールオーバー (6 ページ)を設定するには、次のパラメータを 指定します。

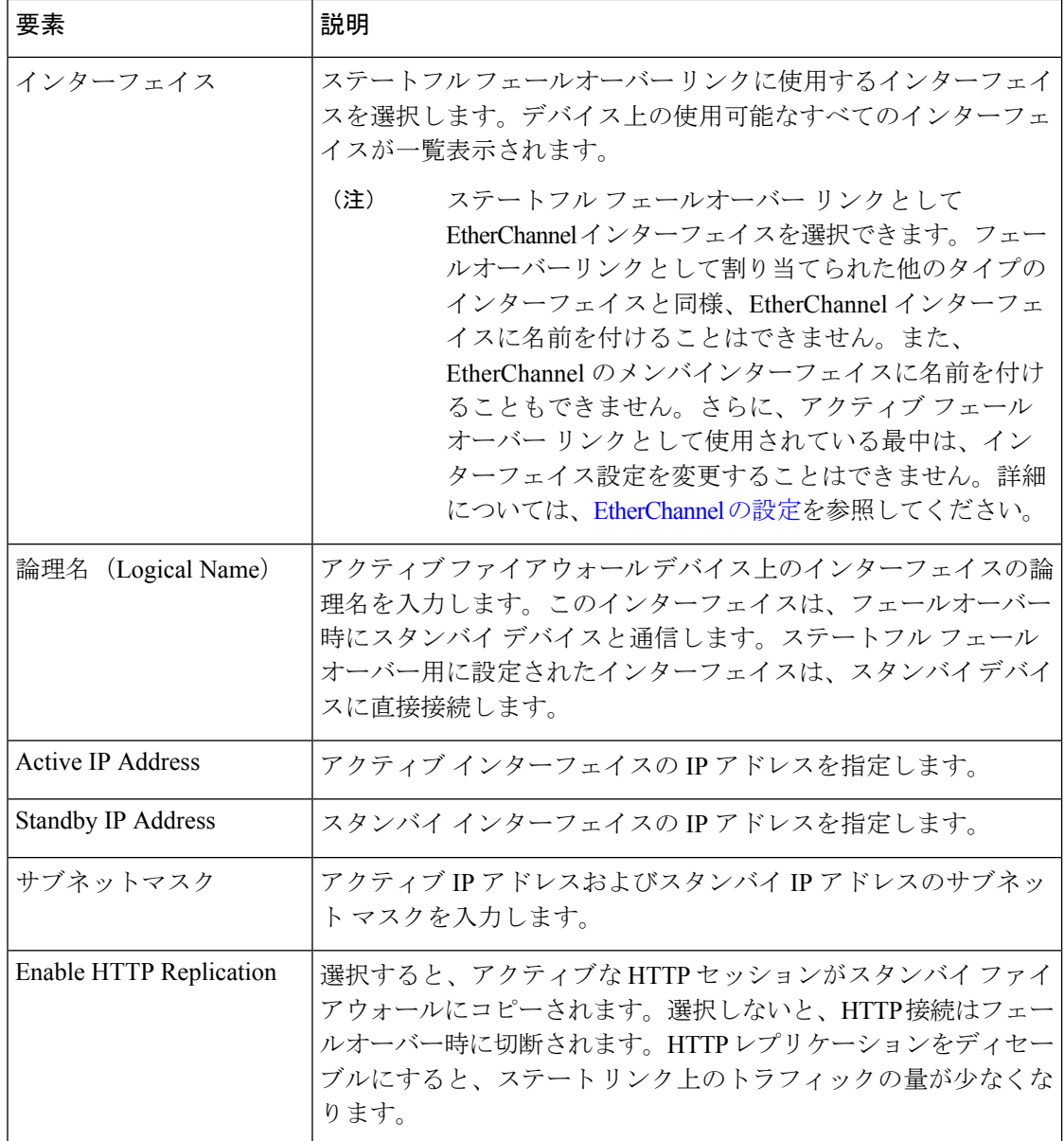

#### キー(**Key**)

このセクションのオプションを使用すると、アクティブデバイスとスタンバイデバイス間の 通信を暗号化できます。タイプを選択して、共有暗号キーを生成する文字列を指定します。

フェールオーバー リンクおよびステートフル フェールオーバー リンク経由で送 信される情報は、フェールオーバーキーを使用して通信をセキュリティで保護し ない限り、すべてクリア テキストで送信されます。このデバイスを VPN トンネ ルの終端に使用する場合、この情報には、トンネルの確立に使用されたすべての ユーザ名、パスワード、および事前共有キーが含まれています。この機密データ をクリア テキストで転送することは、非常に大きなセキュリティ リスクになる おそれがあります。共有キーを使用して、フェールオーバー通信のセキュリティ を確保することを推奨します。 注意

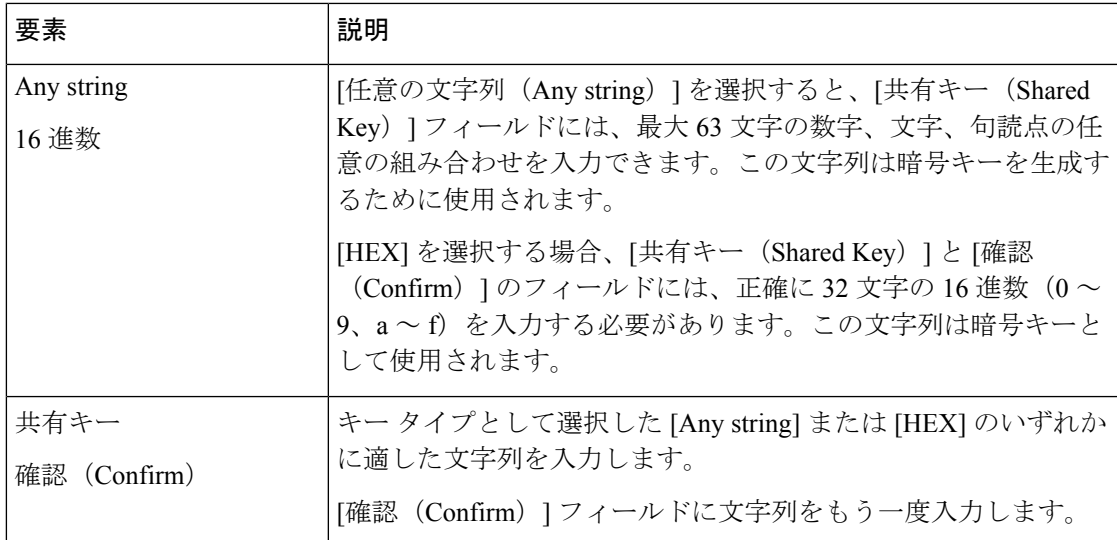

インターフェイスコンフィギュレーション(**Interface Configuration**)(場合によっては [Monitor Interface Configuration] と表示)

このテーブルは、シングルコンテキスト、トランスペアレント モードで動作している ASA 8.4.1 以降のデバイスおよび PIX/ASA デバイスの個々のコンテキストの [Failover] ページに表 示されます。これらに表示されない場合は、 [Settings] ダイアログボックス (29ページ)に 表示されます。

このテーブルには、使用可能なすべての名前付きインターフェイスが一覧表示されます。イ ンターフェイスのモニタリングをイネーブルまたはディセーブルにするには、インターフェ イスをリストから選択して、[Edit Row] ボタンをクリックして、 [Edit Failover Interface Configuration] ダイアログボックス (33 ページ)を開きます。[このインターフェイスの障害 をモニターする(Monitor this interface for failure)] をオンまたはオフにします。

# **[Settings]** ダイアログボックス

[Settings] ダイアログボックスでは、選択した ASA または PIX 7.x アプライアンスでフェール オーバーが発生するタイミングの基準を定義できます。

#### ナビゲーション パス

[Failover] ページ(ASA/PIX 7.0 以降) (24 ページ)の [Settings] ボタンをクリックすると、 [Settings] ダイアログボックスにアクセスできます。

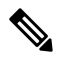

次のリファレンス テーブルは、[Settings] ダイアログボックスに表示される可能性があるすべ てのフィールドを示しています。実際に表示されるフィールドは、動作モード(ルーテッドま たはトランスペアレント)とデバイスがシングル コンテキストとマルチ コンテキストのどち らをホストしているかによって異なります。 (注)

### 関連項目

- フェールオーバー ポリシー (13 ページ)
- [Edit Failover Interface Configuration] ダイアログボックス (33 ページ)
- [Add Interface MAC Address]/[Edit Interface MAC Address] ダイアログボックス (32 ペー ジ)
- [Bootstrap Configuration for LAN Failover] ダイアログボックス (37 ページ)

### フィールド リファレンス

表 **<sup>7</sup> : [Settings]** ダイアログボックス

| 要素                                                               | 説明                                                                                                    |
|------------------------------------------------------------------|----------------------------------------------------------------------------------------------------|
| <b>Interface Policy</b>                                          |                                                                                                    |
| Number of failed interfaces                                      | 障害が発生したモニタ対象インターフェイスの数がこの<br>値を超えると、セキュリティアプライアンスはフェール<br>オーバーします。値の範囲は1~250です。                                                                                                    |
| 障害が発生したインターフェイスの<br>パーセンテージ (Percentage of failed<br>interfaces) | 障害が発生したモニタ対象インターフェイスの数がこの<br>パーセンテージを超えると、セキュリティアプライアン<br>スはフェールオーバーします。                                                                                                    |
| <b>Failover Poll Time</b>                                        |                                                                                                    |
| Unit Failover                                                    | 装置間での hello メッセージの間隔。値の範囲は1~15<br>秒です。[単位をミリ秒に変更 (Change units to msec) ]<br>オプションをオンにしている場合は200~999ミリ秒で<br>す。                                                                                                |
| Unit Hold Time                                                   | 装置がフェールオーバー リンク上で hello メッセージを<br>受信する必要がある時間を設定します。設定した時間内<br>に受信しない場合、装置はピアの障害のテストプロセス<br>を開始します。値の範囲は3~45秒です。[msec] オプ<br>ションをオンにしている場合は800~999ミリ秒です。<br>[Unit Failover] の値の3倍より少ない値は入力できませ<br>$h_{\circ}$ |
| Monitored Interface                                              | インターフェイス間でのポーリングの間隔。値の範囲は<br>3~15秒、またはミリ秒のオプションが選択されている<br>場合は500~999ミリ秒です。                                                                                                    |

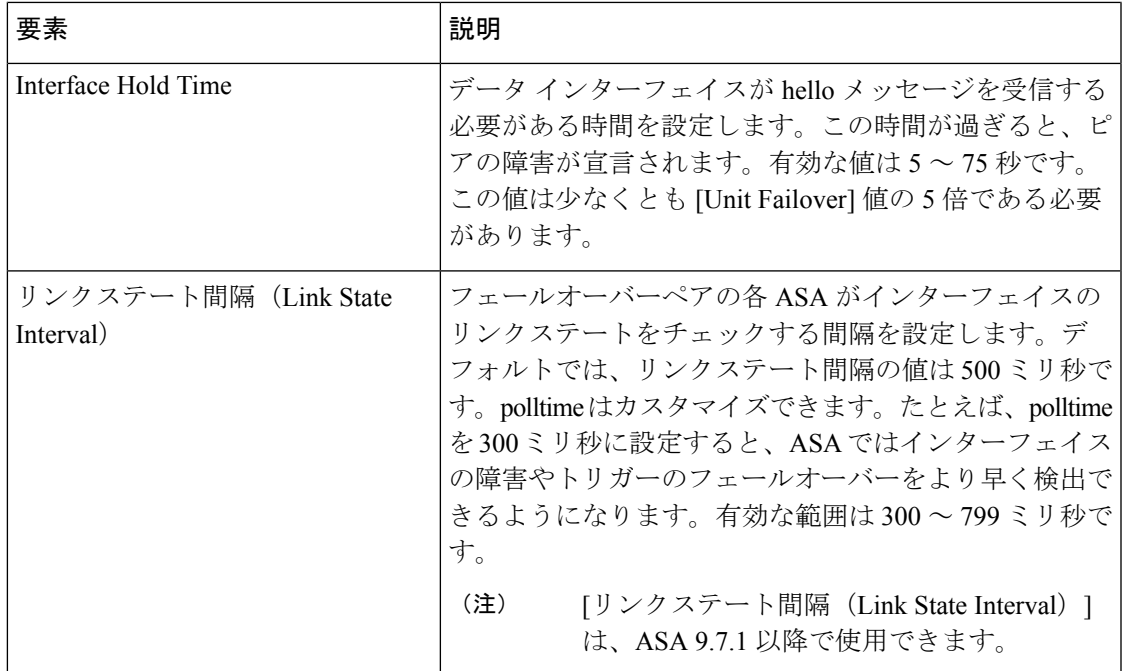

### フェールオーバー グループ

アクティブ/アクティブ モードでは、このテーブルには両方のフェールオーバー グループが 一覧表示されます。いずれかのグループのフェールオーバーパラメータを編集するには、グ ループをリストで選択して、[Edit Row] ボタンをクリックして、 [Edit Failover Group] ダイア ログボックス (35 ページ)を開きます。

#### **MAC Address Mapping**

アクティブ/スタンバイ モードでは、このテーブルにはインターフェイスと仮想 MAC アドレ スのマッピングが一覧表示されます。これはSecurityManagerの標準のテーブルです。[テーブ](csm-user-guide-427_chapter1.pdf#nameddest=unique_101) [ルの使用](csm-user-guide-427_chapter1.pdf#nameddest=unique_101)で説明されているとおり、このテーブルには [Add Row]、[Edit Row]、[Delete Row] ボタンがあります。

インターフェイス マッピングを追加または編集するには、[Add Row] または [Edit Row] ボタ ンをクリックして、 [Add Interface MAC Address]/[Edit Interface MAC Address] ダイアログボッ クス (32 ページ)を開きます。

#### **Monitor Interface Configuration**

シングルコンテキスト モードでは、このテーブルには、使用可能なすべての名前付きイン ターフェイスが一覧表示されます。インターフェイスのモニタリング用のスタンバイIPアド レスを定義したり、インターフェイスのモニタリングをイネーブルまたはディセーブルにし たりするには、インターフェイスをリストから選択して、[EditRow]ボタンをクリックして、 [Edit Failover Interface Configuration] ダイアログボックス (33 ページ)を開きます。

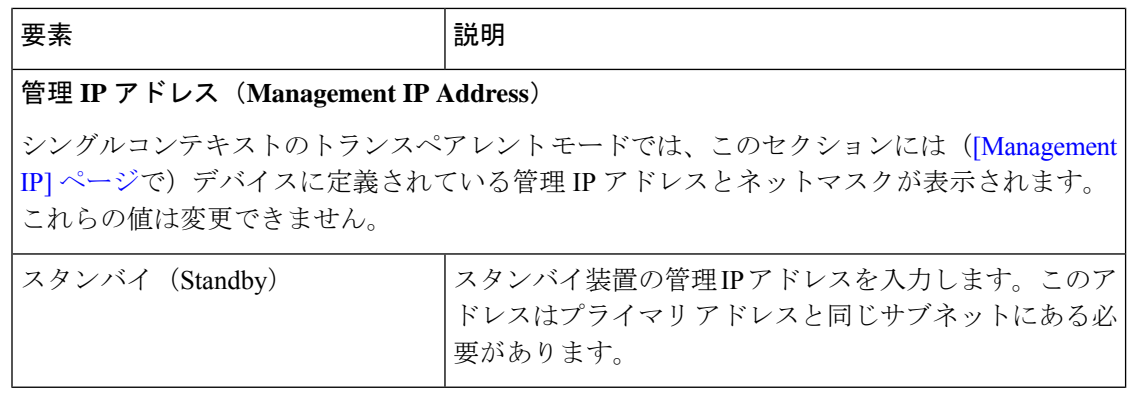

#### **[Add Interface MAC Address]/[Edit Interface MAC Address]** ダイアログボックス

[Add Interface MAC Address] と [Edit Interface MAC Address] ダイアログボックスでは、フェール オーバー用に設定されている ASA、FWSM 3.x、PIX 7.x セキュリティ アプライアンス上の物 理インターフェイスの仮想 MAC アドレスを定義できます(ASA 5505 デバイスでは使用でき ません)。

アクティブ/スタンバイ フェールオーバーでは、プライマリ装置の MAC アドレスは常にアク ティブIPアドレスに関連付けられています。セカンダリ装置は、最初にブートされてアクティ ブになると、そのインターフェイスの焼き付け済み MAC アドレスを使用します。プライマリ 装置がオンラインになると、セカンダリ装置はプライマリ装置から MAC アドレスを取得しま す。この変更によりネットワーク トラフィックが中断される可能性があります。各インター フェイスに仮想 MAC アドレスを設定して、セカンダリ装置がプライマリ装置よりも前にオン ラインになっても、セカンダリ装置がアクティブ装置である場合、正しい MAC アドレスを使 用するようにします。仮想MACアドレスを指定しない場合、フェールオーバーペアはバーン ドイン MAC アドレスを使用します。

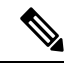

フェールオーバーまたはステートフル フェールオーバー リンクには、仮想 MAC アドレスは 設定できません。これらのリンクのMACアドレスおよびIPアドレスは、フェールオーバー中 に変更されません。 (注)

ナビゲーション パス

[Add Interface MAC Address] と [Edit Interface MAC Address] ダイアログボックスは、 [Settings] ダイアログボックス (29ページ)から開けます。

#### 関連項目

- フェールオーバー ポリシー (13 ページ)
- [Failover] ページ (ASA/PIX 7.0 以降) (24 ページ)
- [Edit Failover Group] ダイアログボックス (35 ページ)

フィールド リファレンス

#### 表 **8 : [Add Interface MAC Address]/[Edit Interface MAC Address]** ダイアログボックス

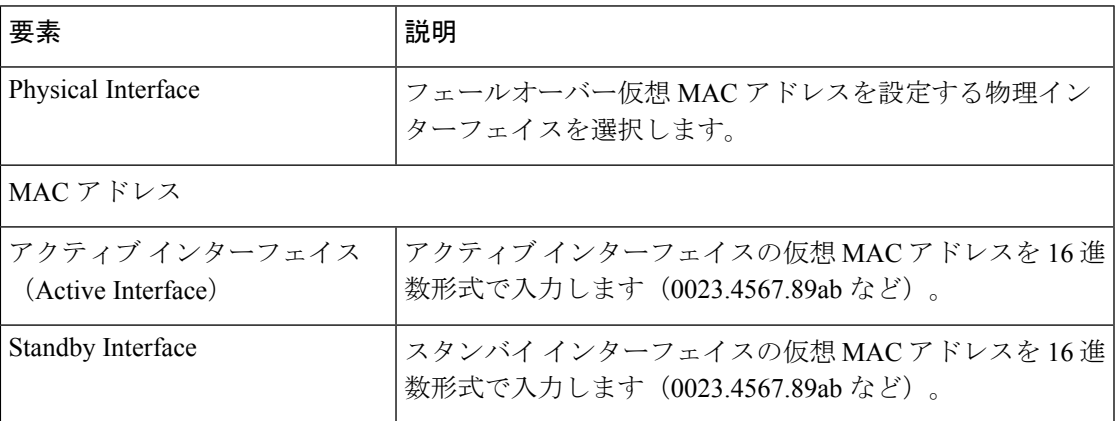

#### **[Edit Failover Interface Configuration]** ダイアログボックス

[Edit Failover Interface Configuration] ダイアログボックスを使用して、インターフェイスのスタ ンバイ IP アドレスを定義し、インターフェイスのステータスをモニタするかどうかを指定し ます。

(注) PPPoE にはフェールオーバー インターフェイスを設定できません。

#### ナビゲーション パス

[Edit Failover Interface Configuration] ダイアログボックスには、(ASA/PIX 7.0以降では) [Settings] ダイアログボックス (29 ページ)、(FWSM では) [Advanced Settings] ダイアログボックス (21ページ)からアクセスできます。また、シングルコンテキストのトランスペアレントモー ドで動作している ASA 8.4.1 以降のデバイスおよび個々の ASA/PIX セキュリティ コンテキス トの [Failover] ページ自体からもアクセスできます。

#### 関連項目

- フェールオーバー ポリシー (13 ページ)
- [Failover] ページ (ASA/PIX 7.0 以降) (24 ページ)
- [Failover] ページ(FWSM) (17 ページ)
- [Edit Failover Group] ダイアログボックス (35 ページ)

### フィールド リファレンス

#### 表 **<sup>9</sup> : [Edit Failover Interface Configuration]** ダイアログボックス

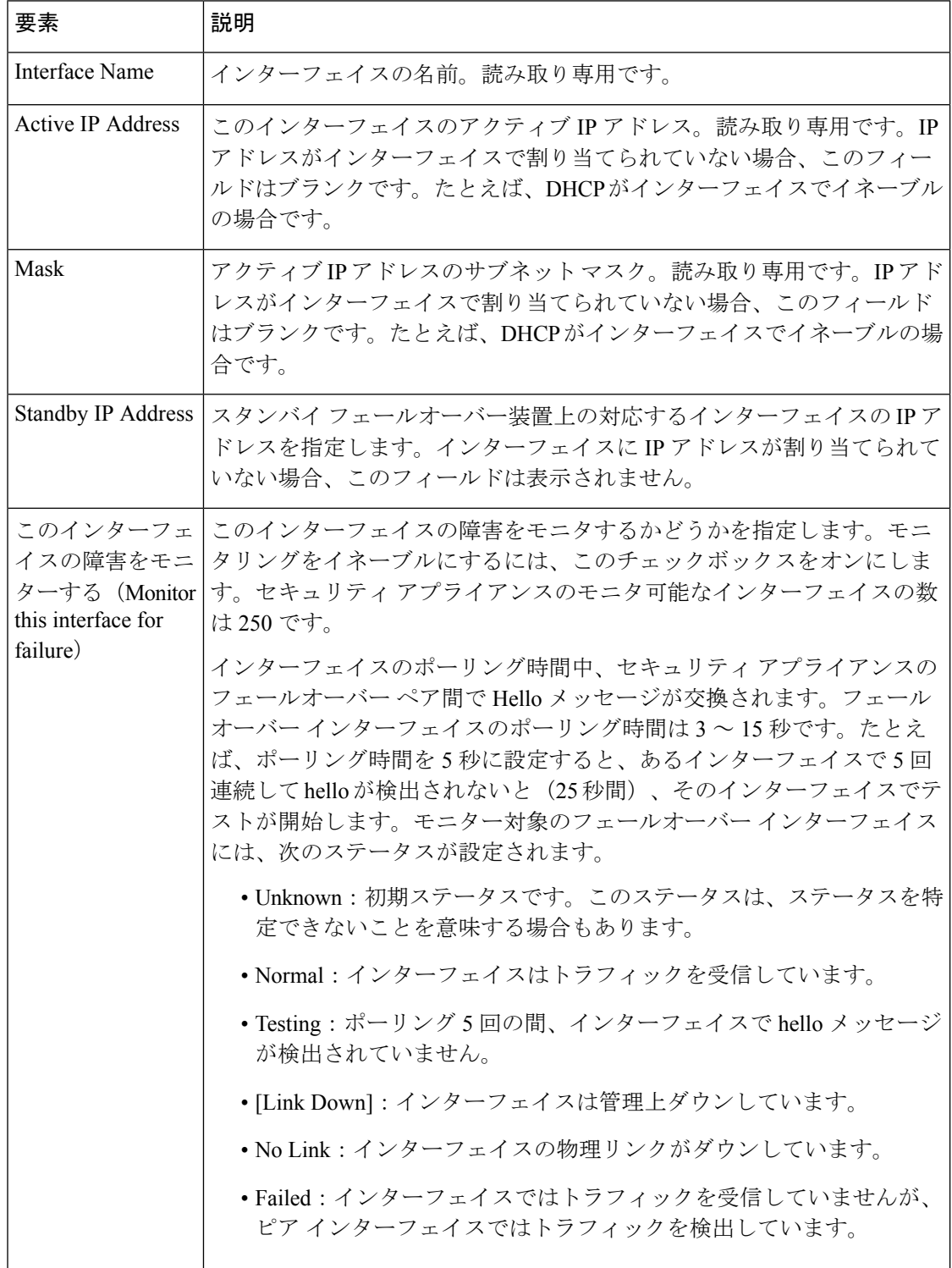

٠

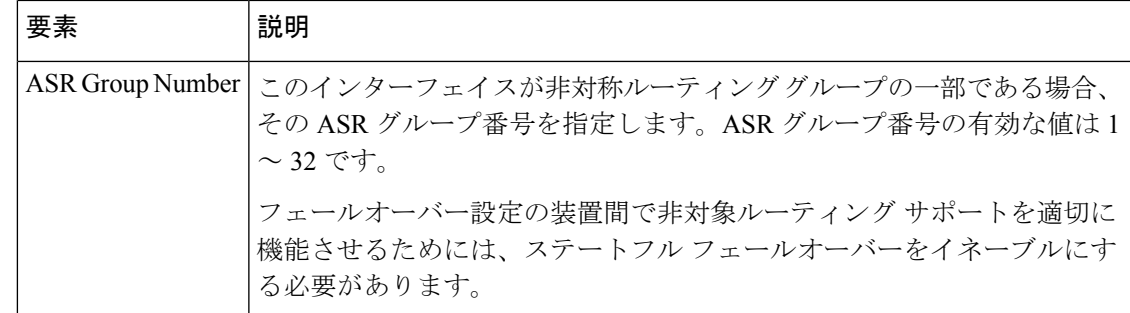

### **[Edit Failover Group]** ダイアログボックス

[EditFailover Group]ダイアログボックスを使用して、アクティブ/アクティブフェールオーバー 設定でセキュリティ コンテキストのグループのフェールオーバー パラメータを設定します。 フェールオーバーグループへのコンテキストの割り当てについては、[\[AddSecurityContext\]/\[Edit](csm-user-guide-427_chapter59.pdf#nameddest=unique_1583) Security Context] [ダイアログボックス\(](csm-user-guide-427_chapter59.pdf#nameddest=unique_1583)PIX/ASA)または[Add Security [Context\]/\[Edit](csm-user-guide-427_chapter59.pdf#nameddest=unique_1581) Security Context] [ダイアログボックス\(](csm-user-guide-427_chapter59.pdf#nameddest=unique_1581)FWSM)を参照してください。

# ナビゲーション パス

[Add Failover Group] ダイアログボックスには、PIX/ASA の [Settings] ダイアログボックス (29 ページ)または FWSM の [Advanced Settings] ダイアログボックス (21ページ)からアクセス できます。

#### 関連項目

- フェールオーバー ポリシー (13 ページ)
- [Failover] ページ (ASA/PIX 7.0 以降) (24 ページ)
- [Failover] ページ (FWSM) (17 ページ)

#### フィールド リファレンス

表 **<sup>10</sup> : [Edit Failover Group]** ダイアログボックス

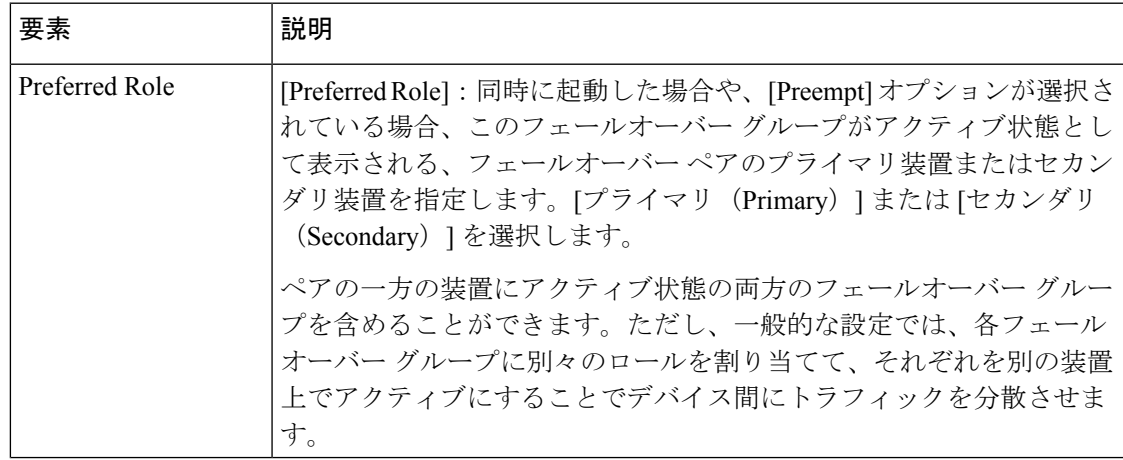

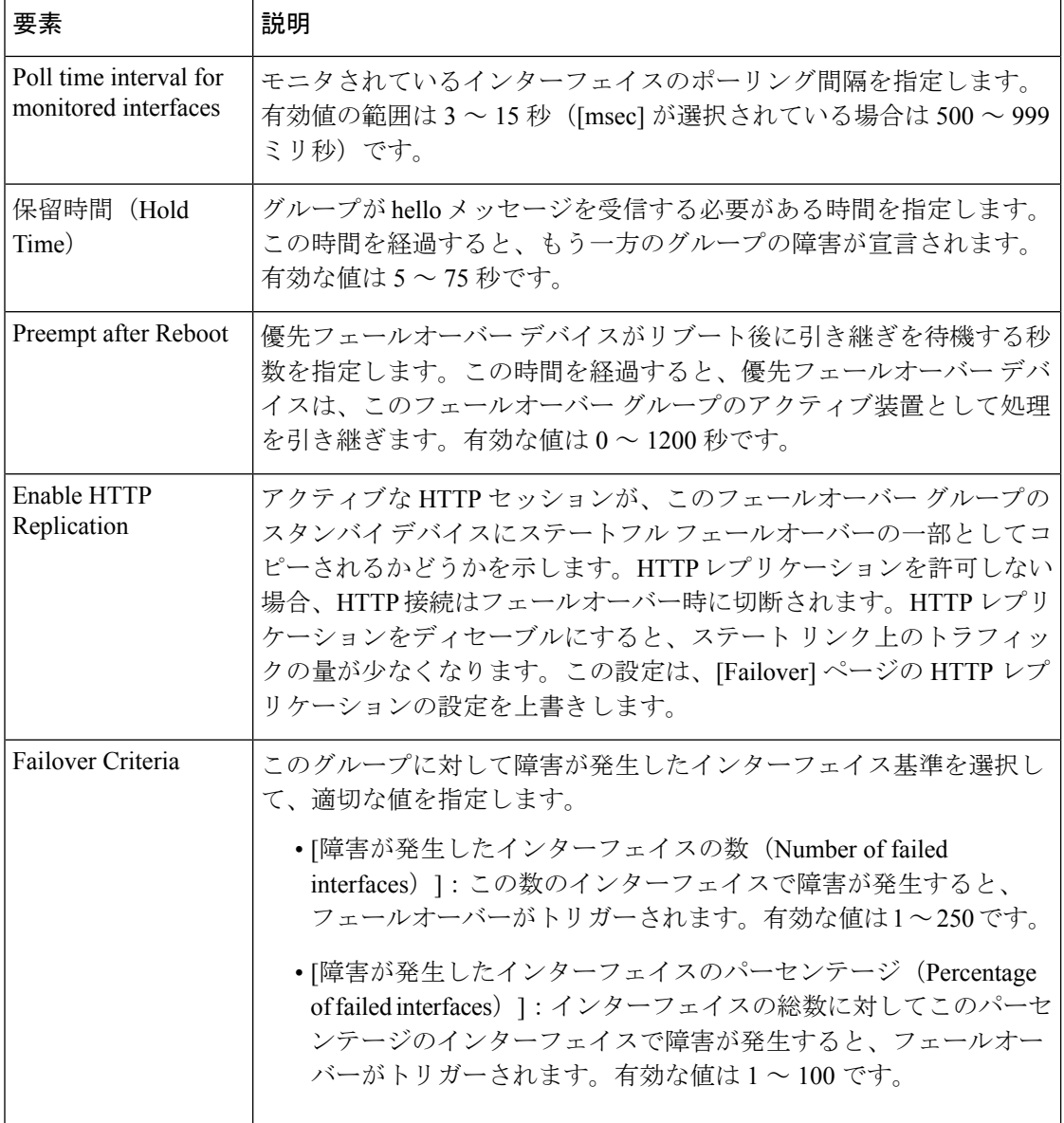

#### **MAC Address Mapping**

このテーブルには、アクティブMACアドレスとスタンバイMACアドレスがマッピングされ るインターフェイスが表示されます。

# **[Failover]** ページ(セキュリティ コンテキスト)

個々のASAおよびPIX 7.0以降のセキュリティコンテキストの[フェールオーバー(Failover)] ページには [インターフェイス設定 (Interface Configuration) ] テーブルが表示されます。この テーブルには、使用可能なすべての名前付きインターフェイスが一覧表示されます。

テーブルでインターフェイスを選択して、[Edit Row] ボタンをクリックすると、 [Edit Failover Interface Configuration] ダイアログボックス (33 ページ)が開きます。ここでは、スタンバイ IP アドレスと ASR グループ番号を指定できます。また、インターフェイスのモニタリングを イネーブルまたはディセーブルにできます。

ASA 8.4.1 以降のデバイスにおける個々のトランスペアレントモード コンテキストの場合、 [フェールオーバー (Failover) 1ページには[ブリッジグループ設定 (Bridge Group Configuration) ] テーブルも表示されます。このテーブルには、現在定義されているすべてのフェールオーバー ブリッジ グループが一覧表示されます。

テーブルでエントリを選択して、[Edit Row] ボタンをクリックすると、 [Edit Failover Bridge Group Configuration] ダイアログボックス (23 ページ) が開きます。ここでは、選択したブ リッジ グループのスタンバイ IP アドレスを指定できます。

ナビゲーション パス

デバイスビューでセキュリティコンテキストを選択してから、デバイスポリシーセレクタから **[**プラットフォーム(**Platform**)**] > [**デバイス管理(**Device Admin**)**] > [**フェールオーバー (**Failover**)**]** を選択します。

#### 関連項目

- フェールオーバーについて (2 ページ)
- フェールオーバー ポリシー (13 ページ)
- ファイアウォール [デバイスでのブリッジングについて](csm-user-guide-427_chapter47.pdf#nameddest=unique_1502)

# **[Bootstrap Configuration for LAN Failover]** ダイアログボックス

[Bootstrap Configuration for LAN Failover] ダイアログボックスでは、LAN フェールオーバー設 定のプライマリおよびセカンダリ デバイスに適用できるブートストラップ設定が表示されま す。

#### ナビゲーション パス

[Bootstrap Configuration for LAN Failover] ダイアログボックスには、[Failover] ページからアクセ スできます。[Failover] ページの詳細については、次の項を参照してください。

- [Failover] ページ (PIX 6.3) (14 ページ)
- [Failover] ページ (FWSM) (17 ページ)
- [Failover] ページ(ASA/PIX 7.0 以降) (24 ページ)

#### 関連項目

- フェールオーバー ポリシー (13 ページ)
- アクティブ/スタンバイ フェールオーバー設定の追加手順 (12 ページ)

フィールド リファレンス

#### 表 **<sup>11</sup> : [Bootstrap Configuration for LAN Failover]** ダイアログボックス

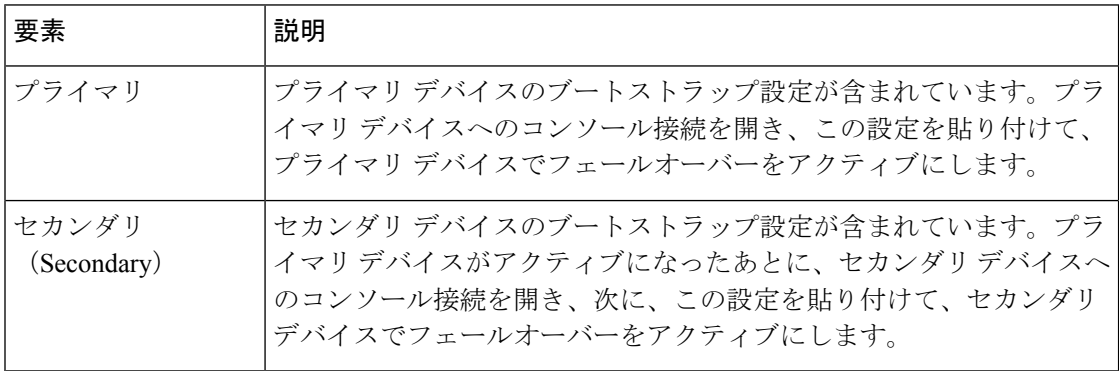

(注)

アクティブ/アクティブ フェールオーバーの場合、ブートストラップ設定は、各フェールオー バー ピア デバイスのシステム コンテキストにだけ適用されます。

翻訳について

このドキュメントは、米国シスコ発行ドキュメントの参考和訳です。リンク情報につきましては 、日本語版掲載時点で、英語版にアップデートがあり、リンク先のページが移動/変更されている 場合がありますことをご了承ください。あくまでも参考和訳となりますので、正式な内容につい ては米国サイトのドキュメントを参照ください。